# Mooveo MODE D'EMPLOI DE L'APPLICATION SOUS ANDROID et MY.PREVISITE.COM

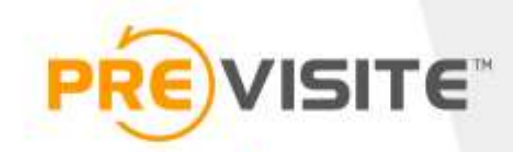

# SOMMAIRE

- SOMMAIRE<br>
1. Se connecter à l'application avec Android p.2<br>
2. Page d'accueil et menu p.3<br>
3. Prendre une vidéo p.5 à 15 **SOMMAIRE**<br>
2. Se connecter à l'application avec Android p.2<br>
2. Page d'accueil et menu p.3<br>
3. Prendre une vidéo p.5 à 15<br>
4. Sauvegarder p.16 **SOMMAIRE**<br>
1. Se connecter à l'application avec Android p.2<br>
2. Page d'accueil et menu p.3<br>
3. Prendre une vidéo p.5 à 15<br>
4. Sauvegarder p.16<br>
5. Editer votre vidéo p.17 à 19 **SOMMAIRE**<br>
1. Se connecter à l'application avec Andi<br>
2. Page d'accueil et menu p.3<br>
3. Prendre une vidéo p.5 à 15<br>
4. Sauvegarder p.16<br>
5. Editer votre vidéo p.17 à 19<br>
6. Demander un rendu avant de partage **SOMMAIRE**<br>
1. Se connecter à l'application avec Android p.2<br>
2. Page d'accueil et menu p.3<br>
3. Prendre une vidéo p.5 à 15<br>
4. Sauvegarder p.16<br>
5. Editer votre vidéo p.17 à 19<br>
6. Demander un rendu avant de partager p.20<br> **SOIVIIVIAIRE**<br>
1. Se connecter à l'application avec Android p.2<br>
2. Page d'accueil et menu p.3<br>
3. Prendre une vidéo p.5 à 15<br>
4. Sauvegarder p.16<br>
5. Editer votre vidéo p.17 à 19<br>
6. Demander un rendu avant de partager p 1. Se connecter à l'application avec Android p.2<br>
2. Page d'accueil et menu p.3<br>
3. Prendre une vidéo p.5 à 15<br>
4. Sauvegarder p.16<br>
5. Editer votre vidéo p.17 à 19<br>
6. Demander un rendu avant de partager p.20<br>
7. Récupére
- 
- 
- 
- 
- 
- 
- 
- 3. Frenare and viaco p.5 a 13<br>4. Sauvegarder p.16<br>5. Editer votre vidéo p.17 à 19<br>6. Demander un rendu avant de partage<br>7. Récupérer l'URL de la vidéo p.21<br>8. Partager la vidéo sur Youtube p.22<br>9. Partager la vidéo sur In
- 1. Se connecter à l'application avec Android p.2<br>
2. Page d'accueil et menu p.3<br>
3. Prendre une vidéo p.5 à 15<br>
4. Sauvegarder p.16<br>
5. Editer votre vidéo p.17 à 19<br>
6. Demander un rendu avant de partager p.20<br>
7. Récupére 2. Page d'accueil et menu p.3<br>
9. Prendre une vidéo p.5 à 15<br>
4. Sauvegarder p.16<br>
5. Editer votre vidéo p.17 à 19<br>
6. Demander un rendu avant de partager p.20<br>
7. Récupérer l'URL de la vidéo p.21<br>
8. Partager la vidéo sur 2. Prage accedent et mema p.5<br>
3. Prendre une vidéo p.5 à 15<br>
4. Sauvegarder p.16<br>
5. Editer votre vidéo p.17 à 19<br>
6. Demander un rendu avant de partager p.20<br>
7. Récupérer l'URL de la vidéo p.21<br>
8. Partager la vidéo sur
- 

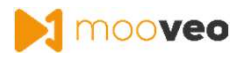

# **E CONNECTET à l'application avec Android**<br>Android<br>Cliquez sur le menu puis sur « Connexion »<br>Saisissez votre numéro de téléphone avec l'indicatif +33 pour recevoir votre code de connexion pa<br>Saisissez votre numéro de télé 1. Se connecter à l'application avec Android

Après avoir téléchargé l'application sur votre Play Store,

- Cliquez sur le menu puis sur « Connexion »
- Saisissez votre numéro de téléphone avec l'indicatif +33 pour recevoir votre code de connexion par SMS 2

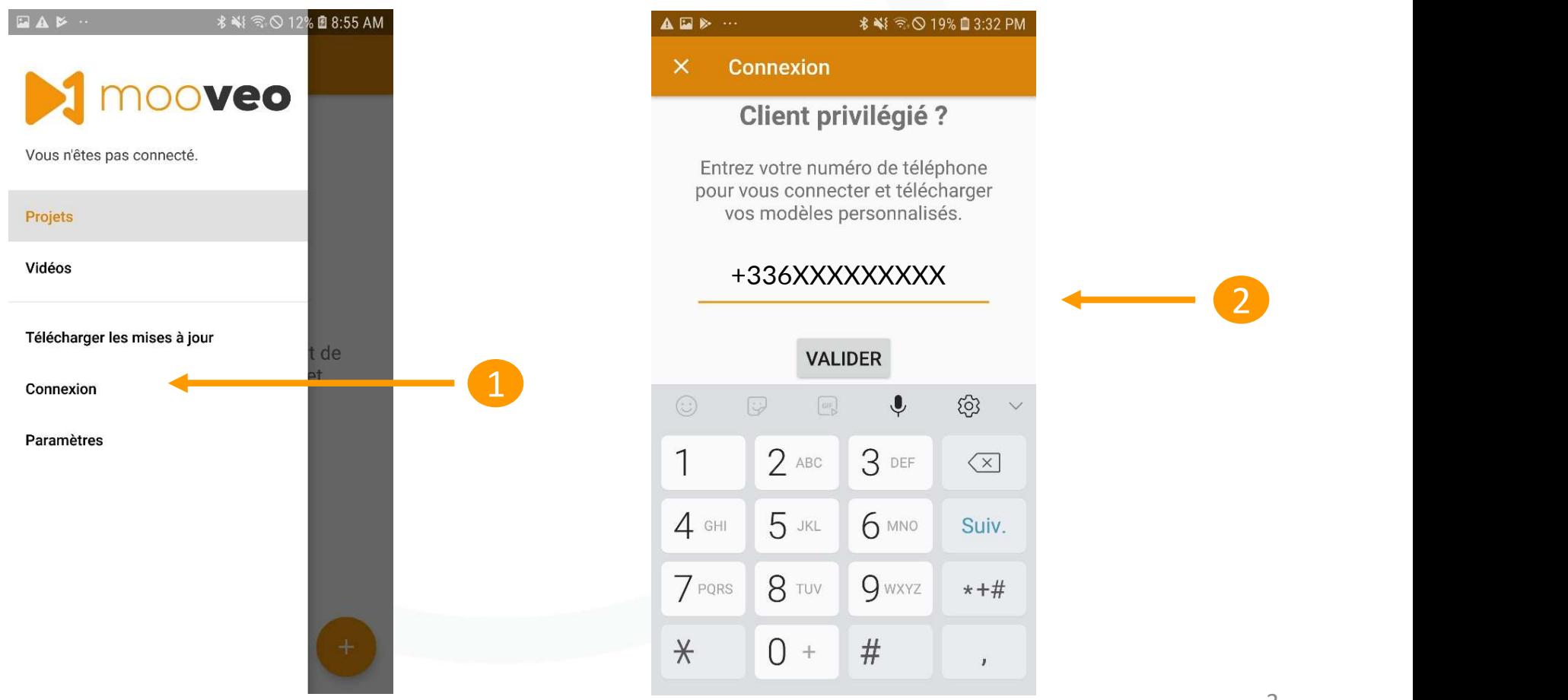

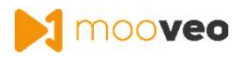

## 2. Page d'accueil et menu

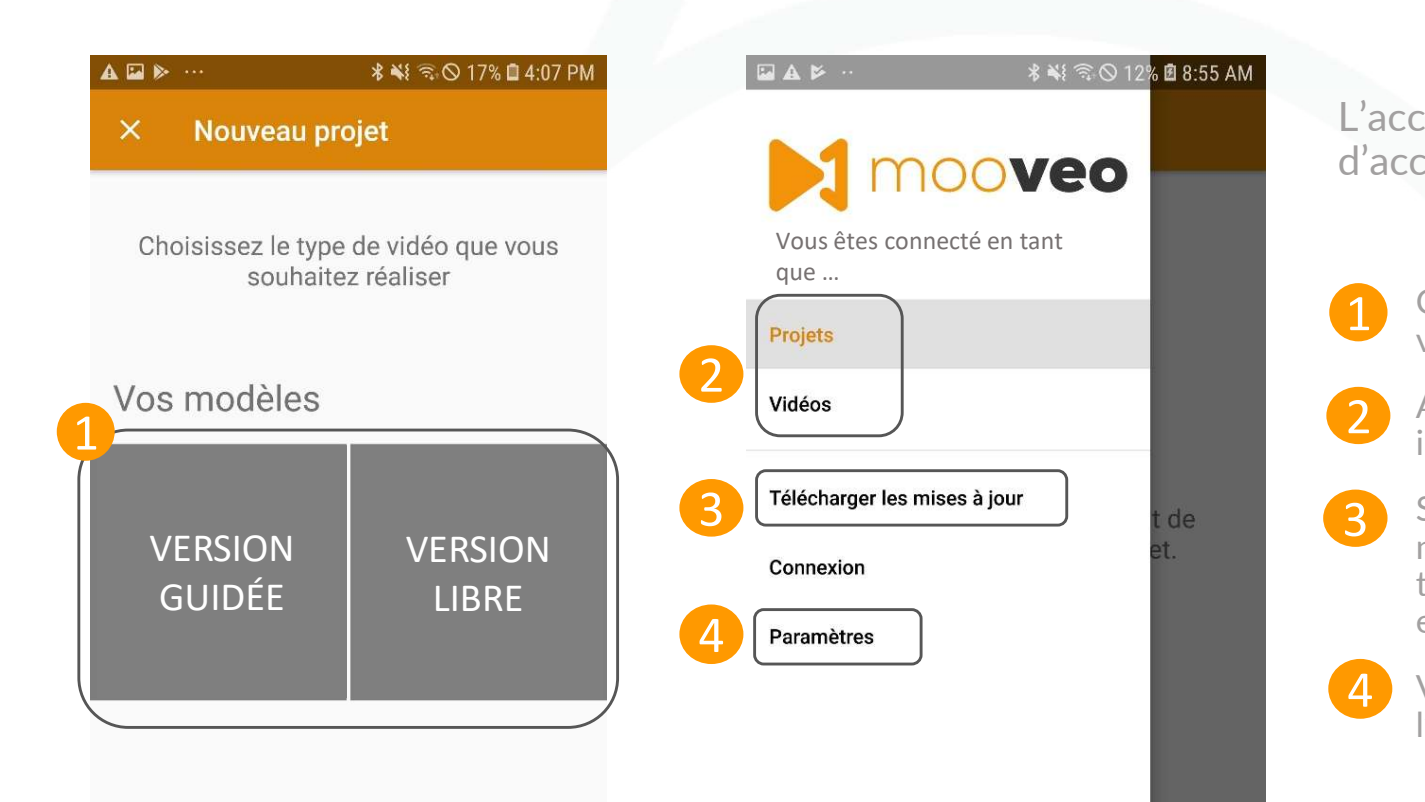

L'accueil de Mooveo vous permet d'accéder à de multiples fonctionnalités : 1. Choisissez entre la version « libre » ou la version « guidée »<br>
1. Choisissez entre la version « libre » ou la version « guidée »<br>
2. Accédez à tous vos projets ou vos vidéos individuelles M moo**veo<br>
version de Mooveo** vous permet<br>
version à de multiples fonctionnalités :<br>
Choisissez entre la version « libre » ou la<br>
version « guidée »<br>
Accédez à tous vos projets ou vos vidéos<br>
individuelles 2. Calcie de Mooveo vous permet<br>
2. Accéder à de multiples fonctionnalités :<br>
2. Accédez à tous vos projets ou vos vidéos<br>
2. Accédez à tous vos projets ou vos vidéos<br>
3. Si vous avez le bouton « Télécharger les<br>
5. Si vou

Choisissez entre la version « libre » ou la<br>version « guidée »

individuelles Accédez à tous vos projets ou vos vidéos

2. Si vous avez le bouton en d'accéder à de multiples fonctionnalités :<br>
3. Si vous avez le bouton « Télécharger les mises à jour » cliquez dessus afin de télécharger les mises à jour » cliquez dessus afin de télécharger l cueil de **Mooveo** vous permet<br>céder à de multiples fonctionnalités :<br>Choisissez entre la version « libre » ou la<br>version « guidée »<br>Accédez à tous vos projets ou vos vidéos<br>individuelles<br>Si vous avez le bouton « Télécharge te de **Mooveo** vous permet<br>
céder à de multiples fonctionnalités :<br>
Choisissez entre la version « libre » ou la<br>
version « guidée »<br>
Accédez à tous vos projets ou vos vidéos<br>
individuelles<br>
Si vous avez le bouton « Télécha céder à de multiples fonctionnalités :<br>Choisissez entre la version « libre » ou la<br>version « guidée »<br>Accédez à tous vos projets ou vos vidéos<br>individuelles<br>Si vous avez le bouton « Télécharger les<br>mises à jour » cliquez d L'accueil de **Mooveo** vous permet<br>
d'accéder à de multiples fonctionnalités :<br>
1 Choisissez entre la version « libre » ou la<br>
version « guidée »<br>
2 Accédez à tous vos projets ou vos vidéos<br>
individuelles<br>
5 Si vous avez le

l'application Votre compte et les paramètres de

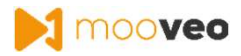

## 3. Prendre une vidéo

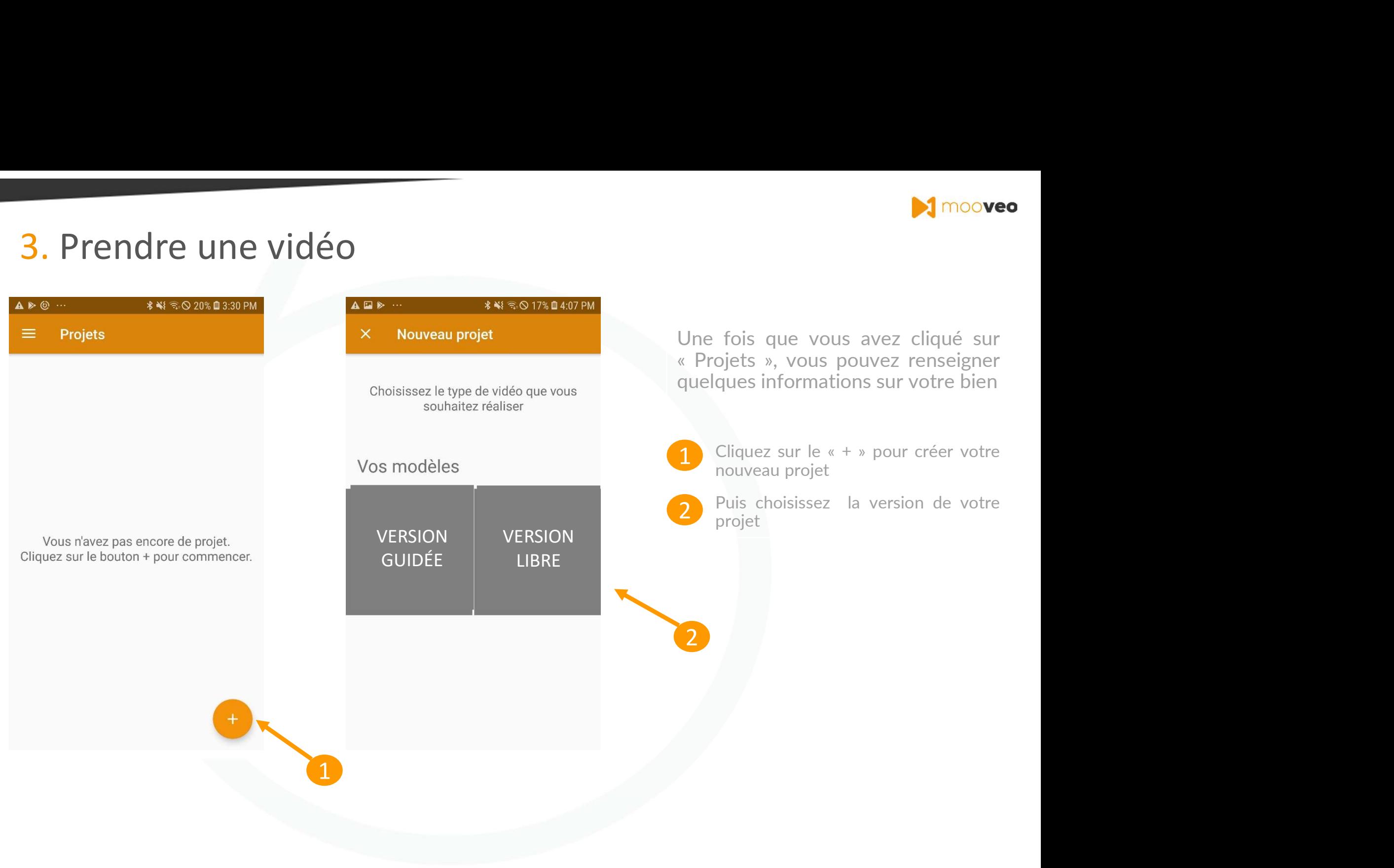

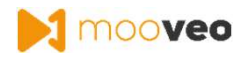

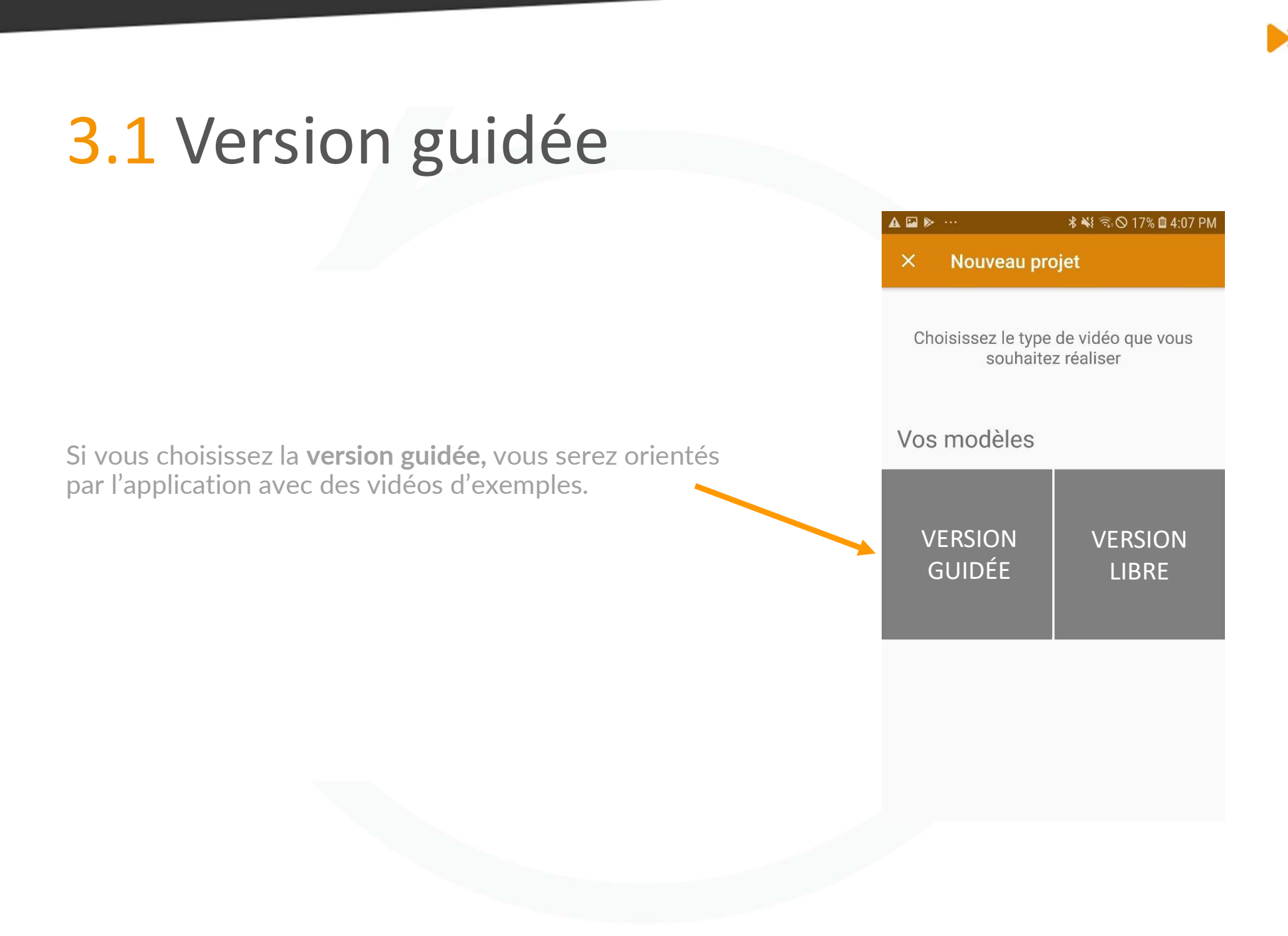

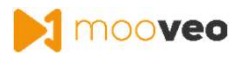

# 3.1 Version guidée - Prendre une vidéo

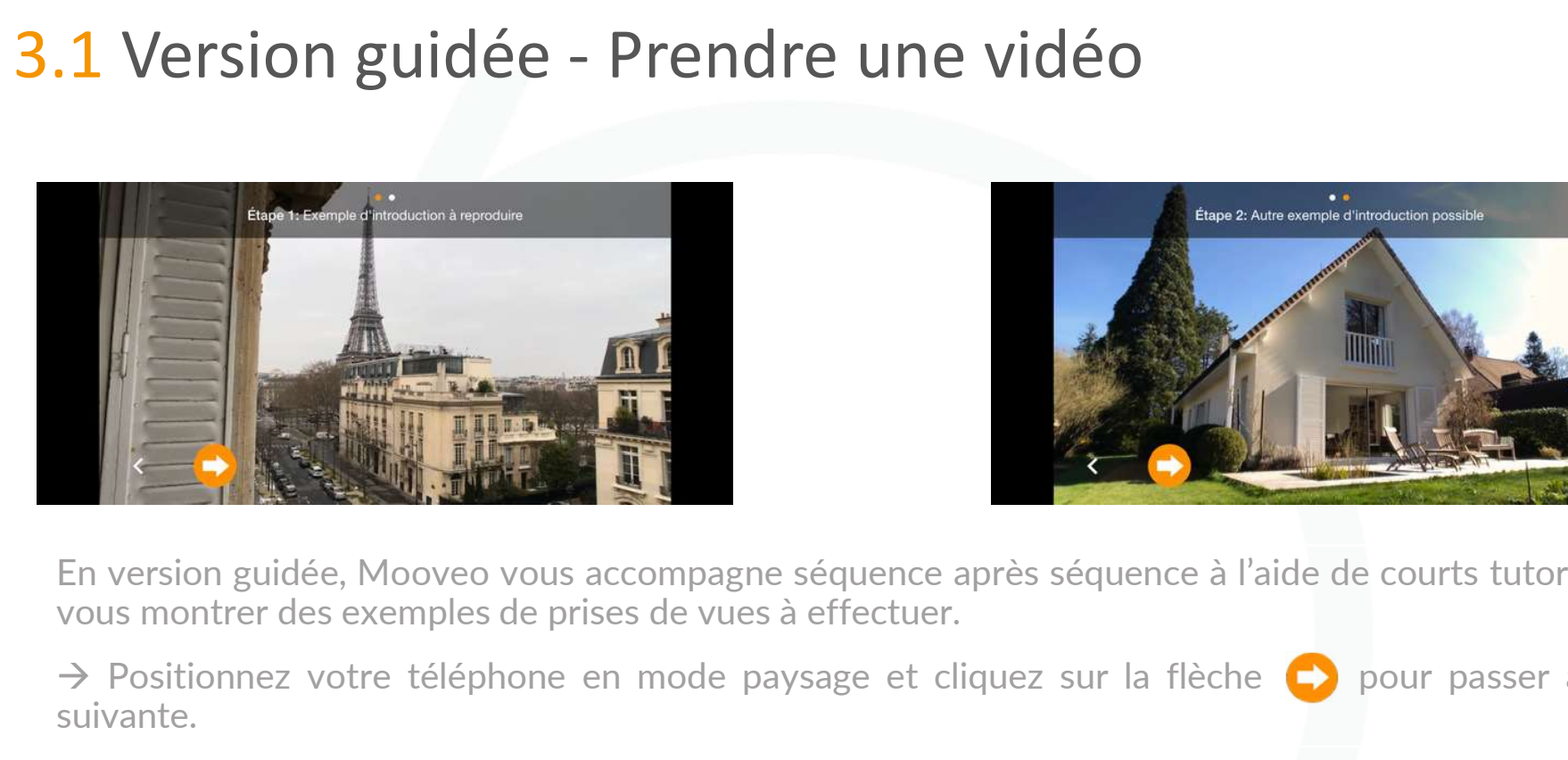

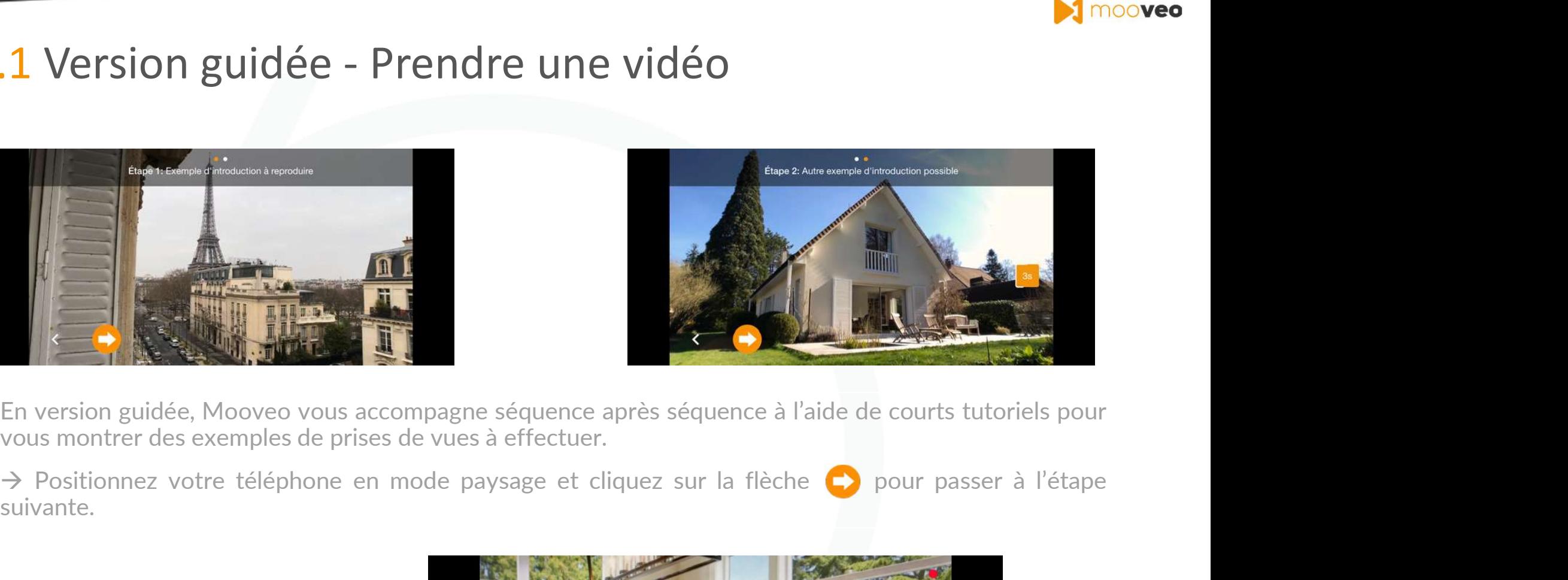

suivante.

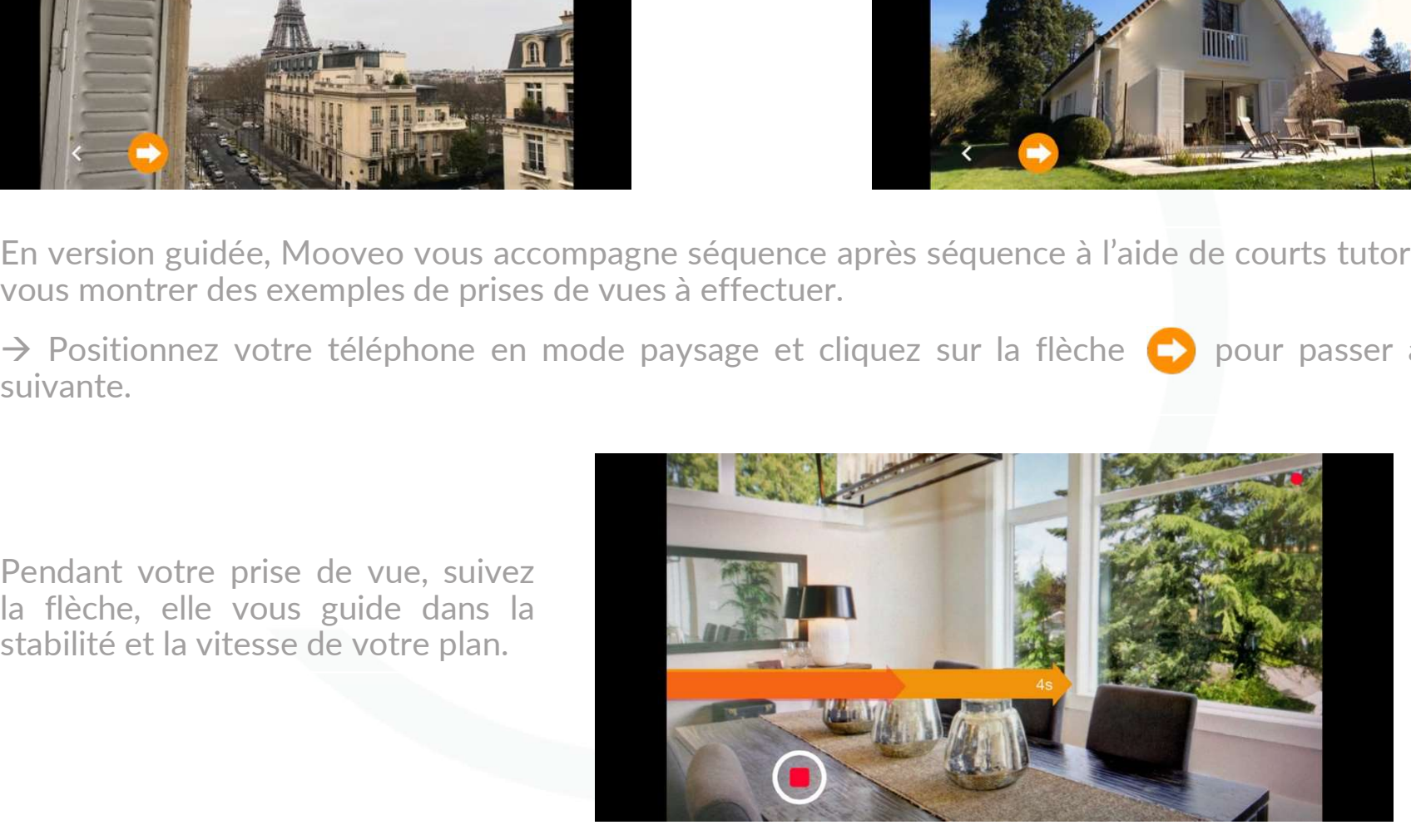

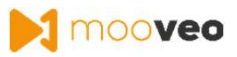

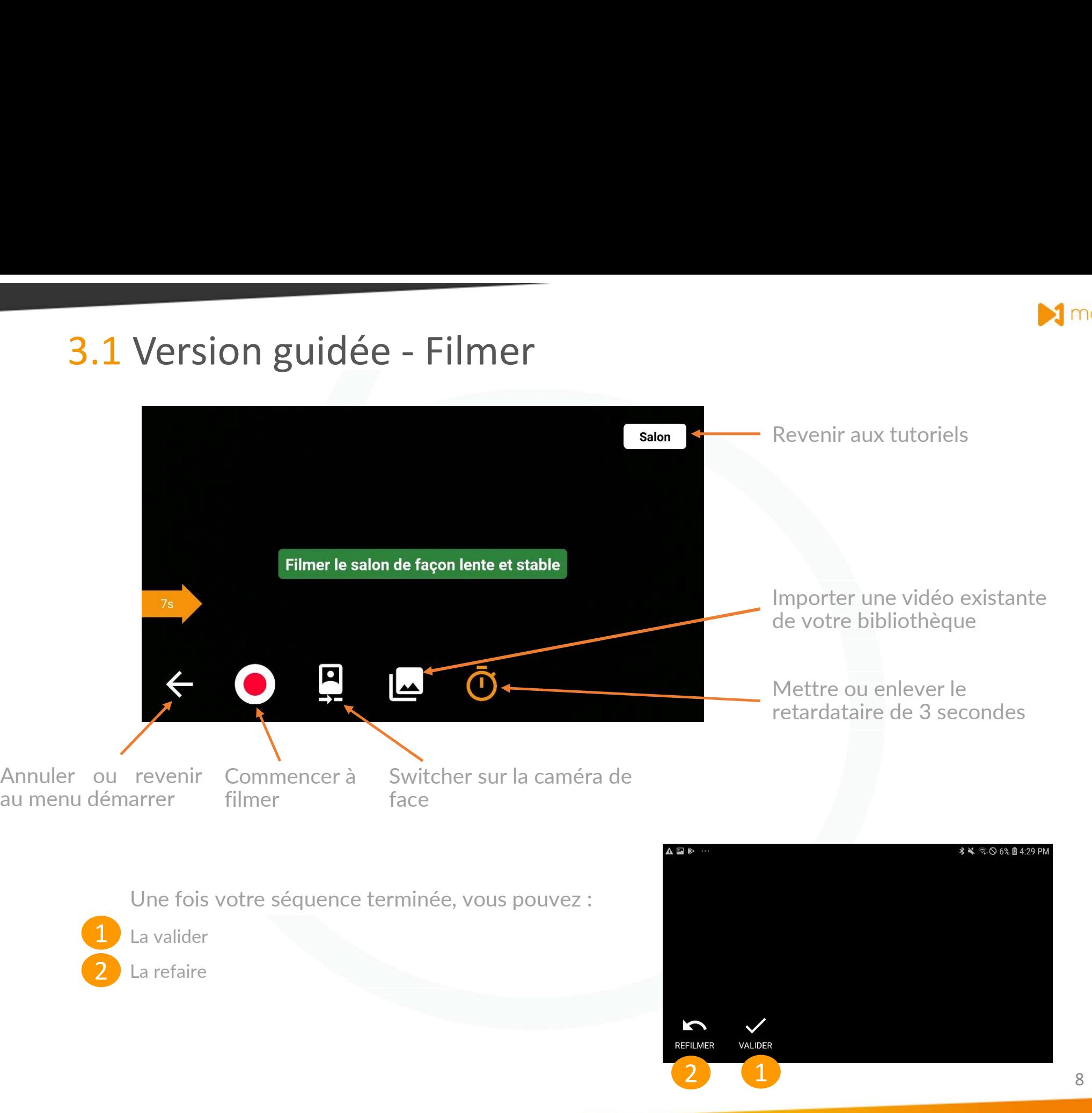

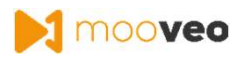

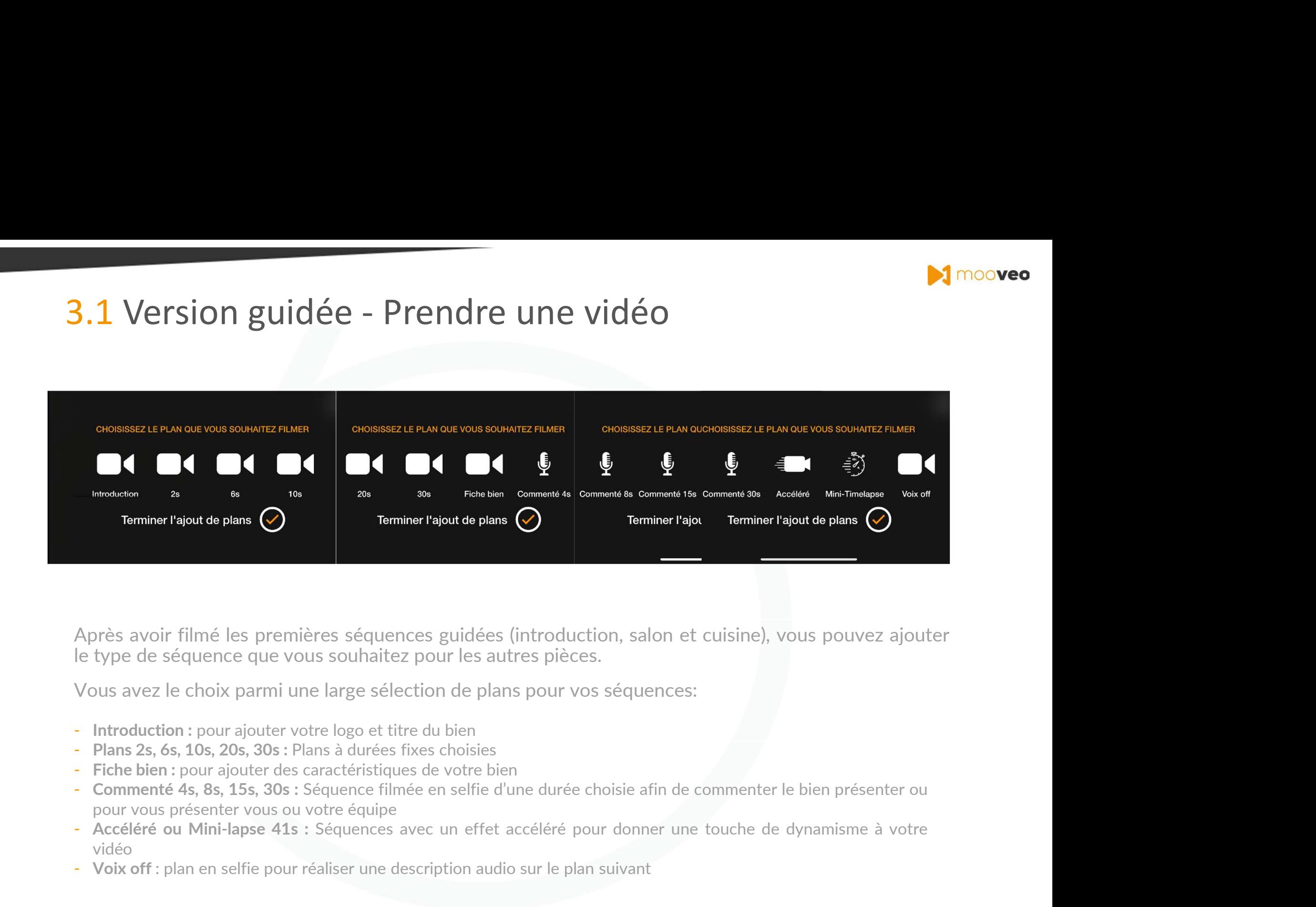

Après avoir filmé les premières séquences guidées (introduction, salon et cuisine), vous pouvez ajouter<br>le type de séquence que vous souhaitez pour les autres pièces.<br>Vous avez le choix parmi une large sélection de plans p

- 
- 
- 
- 
- vidéo
- 

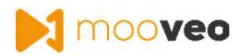

## 3.2 Version Libre

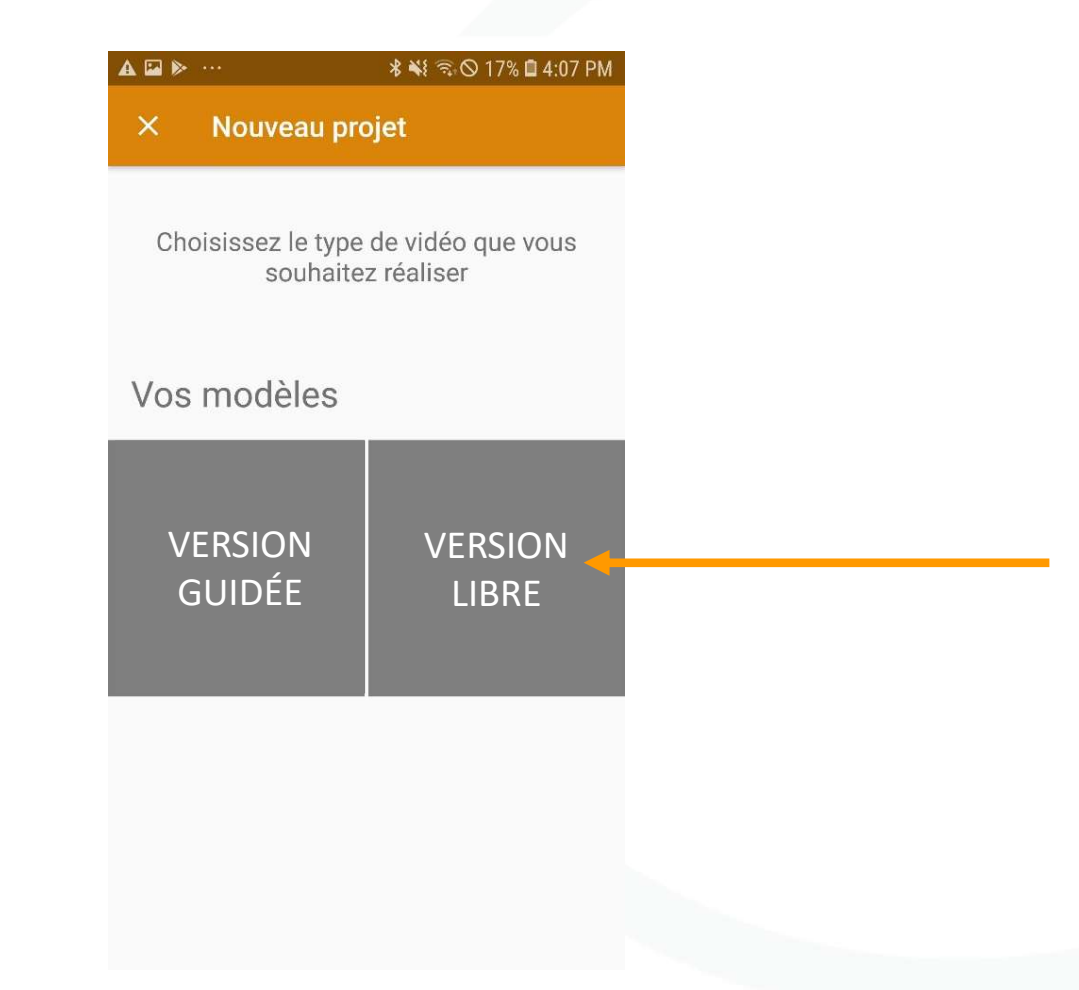

Si vous choisissez la version libre, vous choisirez les types des séquences que vous souhaitez et ce dans l'ordre que vous souhaitez.

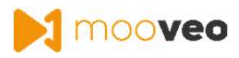

## 3.2 Version libre : plans à durées variables

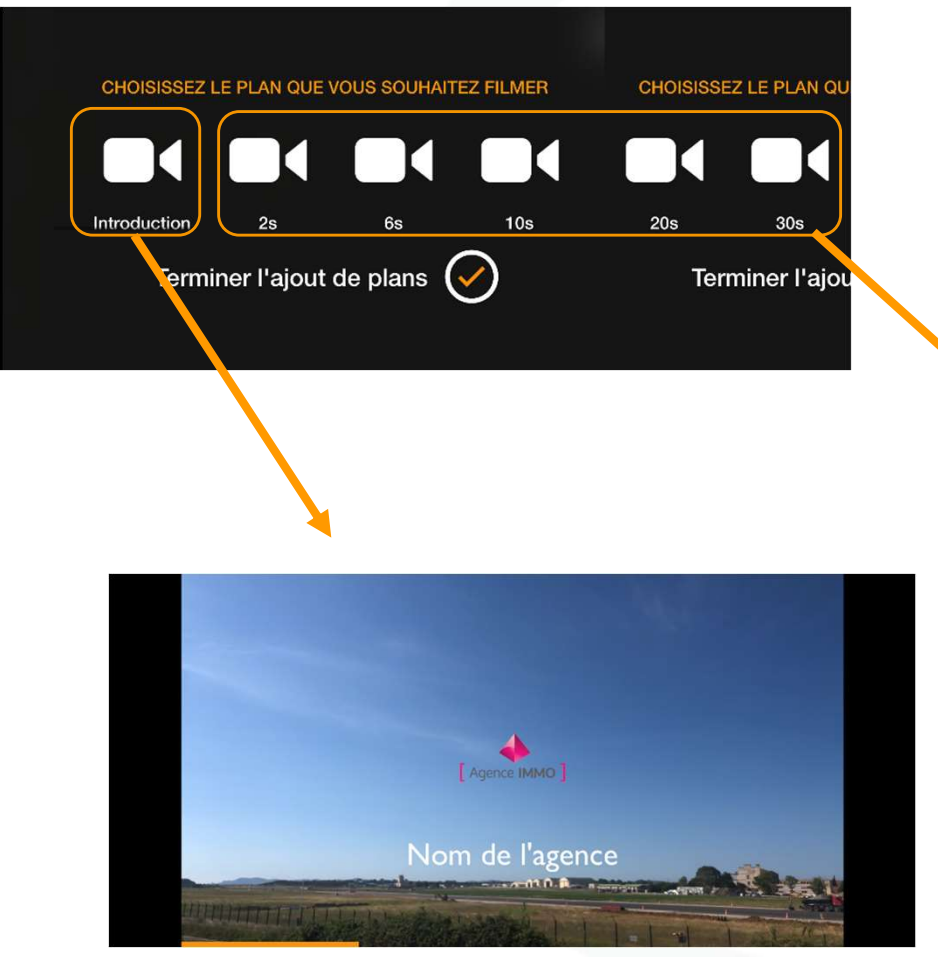

1- Introduction : Filmez le plan que vous souhaitez intégrer à la séquence d'introduction, où votre logo est présenté.

2 - Plans 2s, 6s, 10s, 20s, 30s :

Vous pouvez choisir un plan d'une durée de 2 à 30 secondes, en fonction du lieu ou de la vue que vous souhaitez filmer.

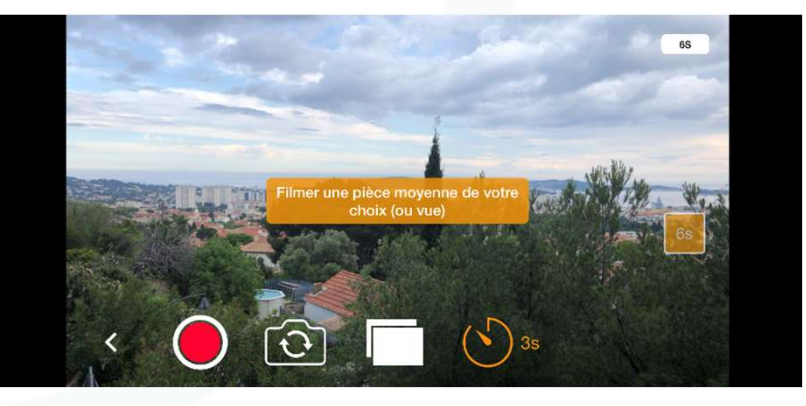

Exemple du rendu du plan Logo Exemple plan 6 secondes avec une vue

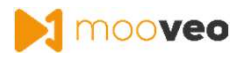

## 3.2 Version libre : plans commentés

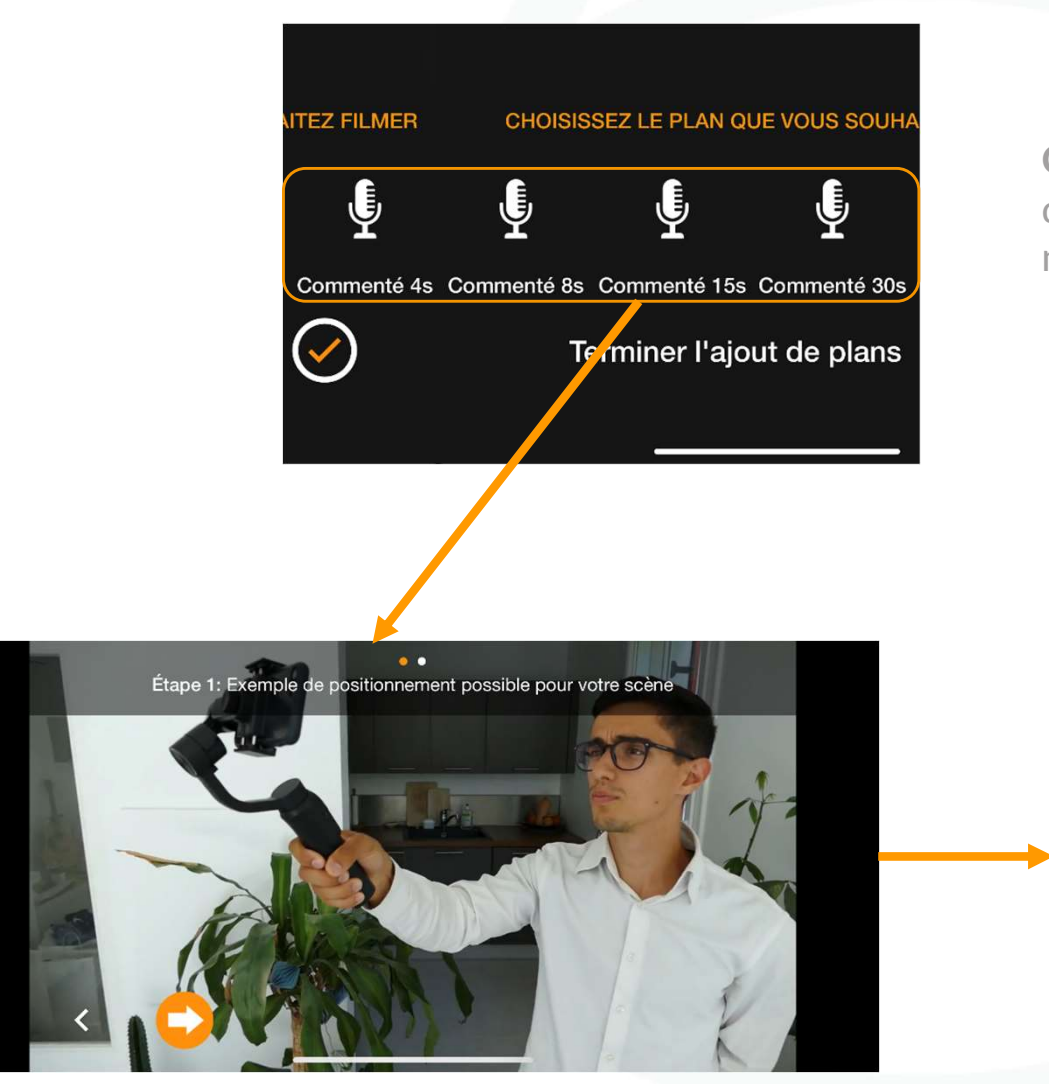

Le positionnement de la prise du plan commenté

Commenté 4s, 8s, 15s, 30s : Vous pouvez choisir un plan **doint de 5<br>d'une durée de 4 à 30 secondes, afin de vous filmer en mode selfie et de commenter votre séquence.** mode selfie et de commenter votre séquence.

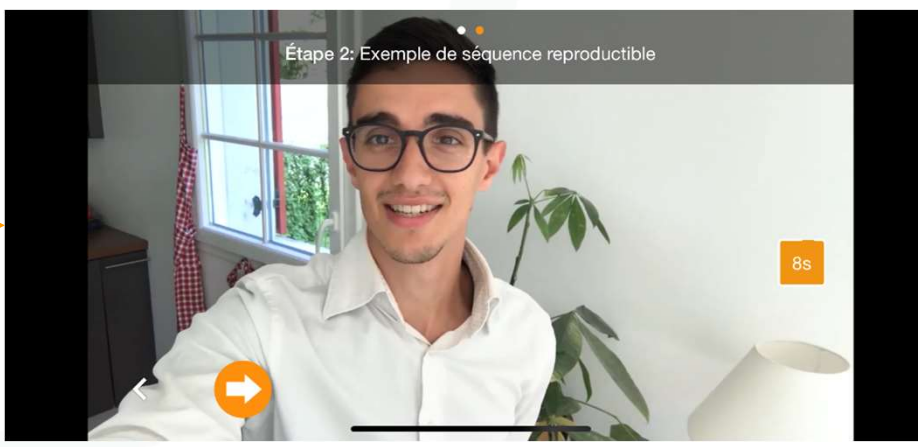

Le rendu du plan commenté

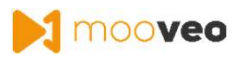

## 3.2 Version libre : autres plans

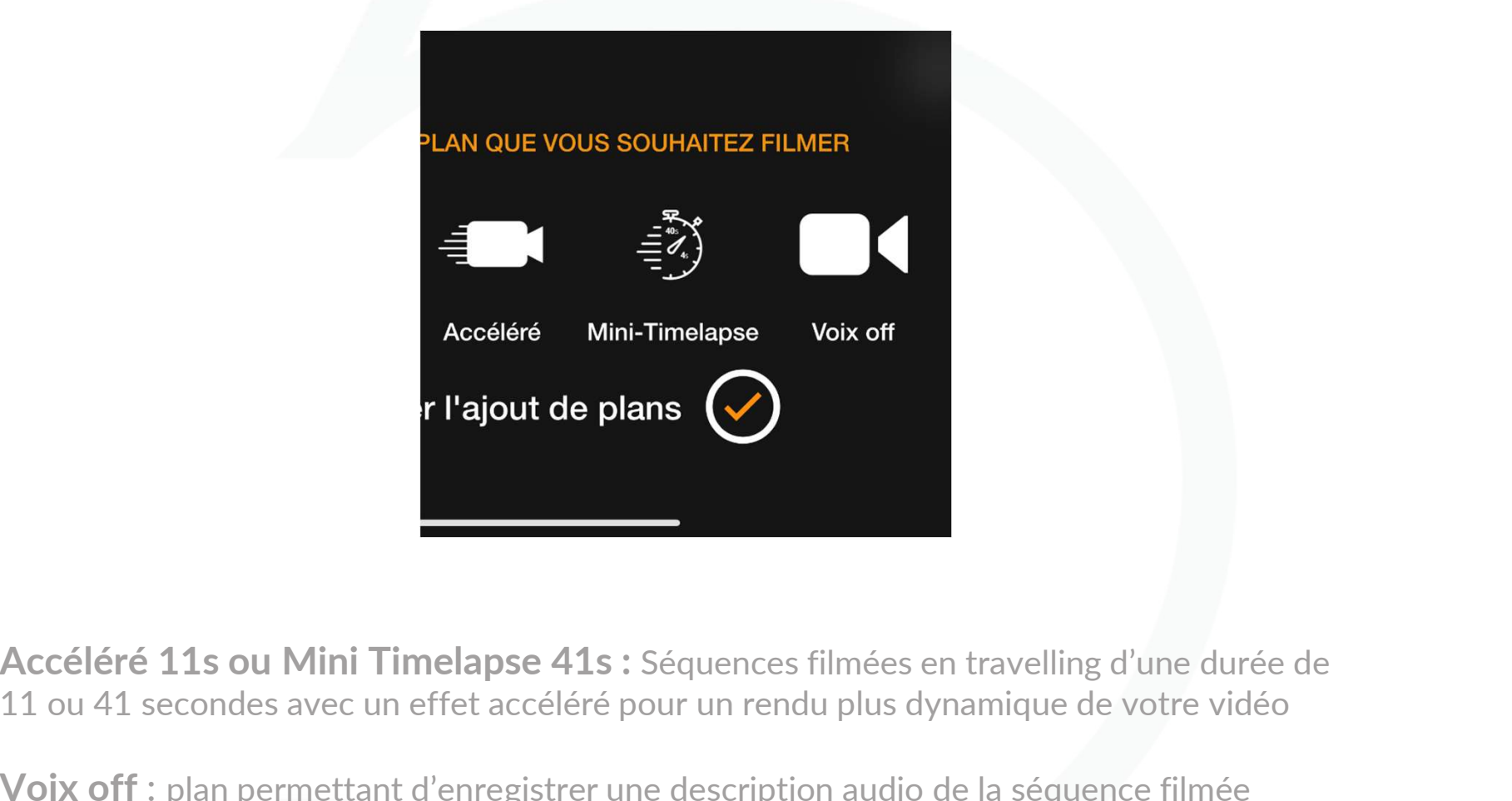

11 ou 41 secondes avec un effet accéléré pour un rendu plus dynamique de votre vidéo

Voix off : plan permettant d'enregistrer une description audio de la séquence filmée

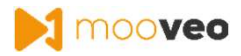

## 3.2 Version libre : exemples

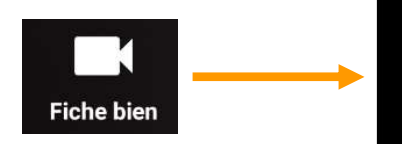

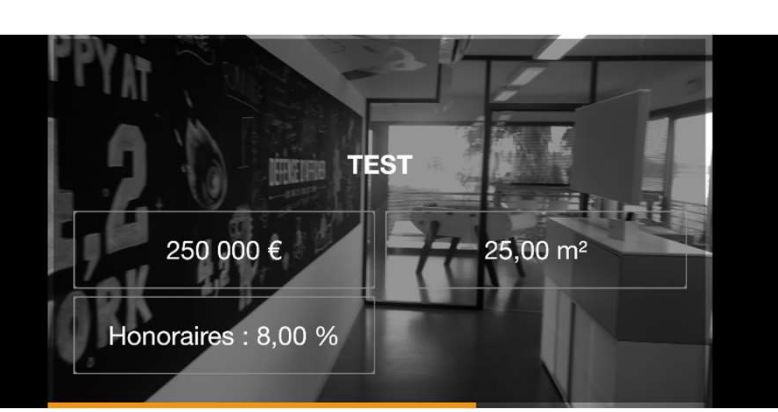

■ M moo**veo**<br>
■ M moo**veo<br>
Exemple du rendu du plan « Fiche<br>
bien » : la séquence apparaît derrière<br>
les informations saisies sur la fiche du<br>
bien**  $\begin{tabular}{ll} \textbf{Example} & \textbf{du} & \textbf{rendu} & \textbf{du} & \textbf{plan} & \textbf{w} & \textbf{Fiche} \\ \textbf{bien} & \textbf{w} & \textbf{: la séquence apparaît derrière} \\ \textbf{les informations saisies sur la fiche du} \\ \textbf{bien} & \end{tabular}$ Exemple du rendu du plan « Fiche<br>bien » : la séquence apparaît derrière<br>les informations saisies sur la fiche du<br>bien bien

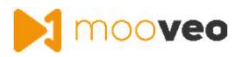

## 3.2 Version libre : exemples

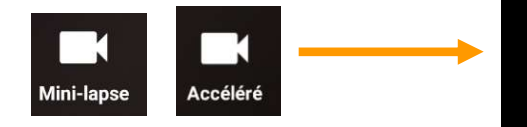

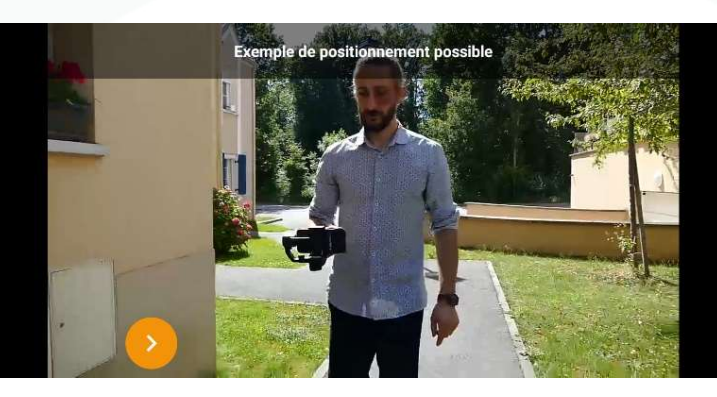

Pour obtenir l'effet recherché, marchez lentement vers l'avant en positionnant le smartphone devant vous.

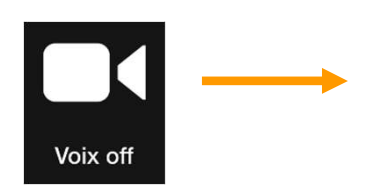

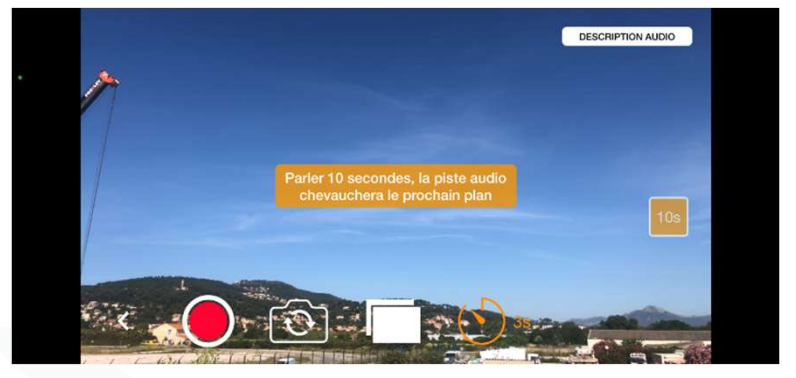

Vous pouvez vous filmer en mode selfie ou prendre une séquence où l'audio chevauchera la musique.

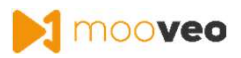

# 4. Prendre une vidéo - Sauvegarder

À la fin de votre/vos séquence(s), vous aurez la possibilité de :

1 Ajouter une autre séquence au film 2 Terminer et sauvegarder le film

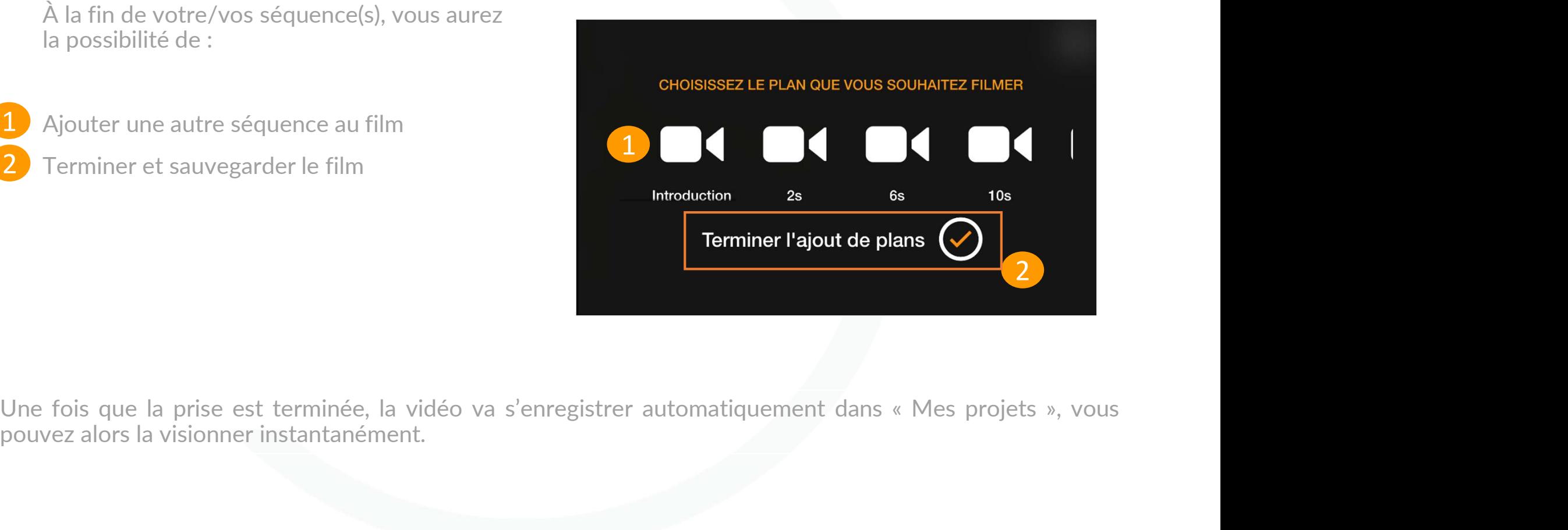

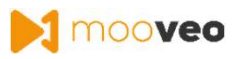

# 5. Editer votre vidéo - toutes versions

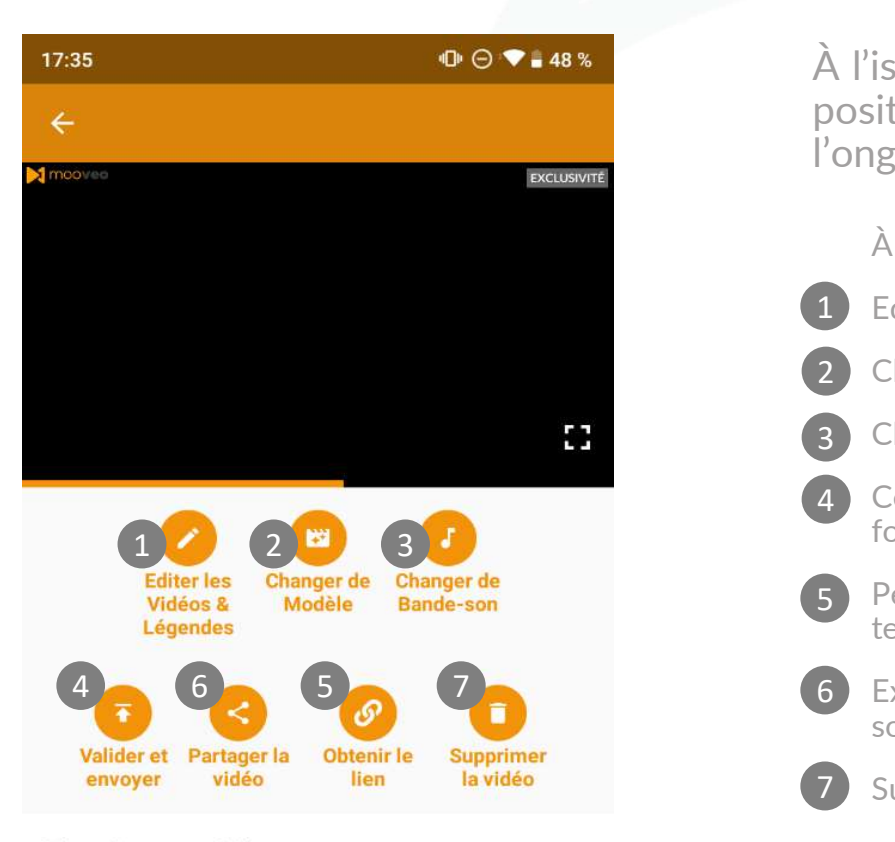

Titre de votre vidéo : Pas de réponse à cette question

Prix en € (optionnel) :

Pas de réponse à cette question

Superficie en m<sup>2</sup> (optionnel) :

**A l'issue de la création de votre vidéo en version guidée ou libre,<br>
A l'issue de la création de votre vidéo en version guidée ou libre,<br>
positionnez votre smartphone à la verticale ou alors cliquez sur<br>
l'onglet « Mes pr** M mooveo<br>
M mooveo<br>
M l'issue de la création de votre vidéo en version guidée ou libre,<br>
positionnez votre smartphone à la verticale ou alors cliquez sur<br>
l'onglet « Mes projets » puis sur la vidéo de votre choix.<br>
À parti **ILLES VEI SIOIIS**<br>
Sissue de la création de votre vidéo en **version guidée ou libre,**<br>
itionnez votre smartphone à la verticale ou alors cliquez sur<br>
glet « Mes projets » puis sur la vidéo de votre choix.<br>
À partir de cet

À partir de cet écran, vous pouvez :

- 1) Editer les séquences vidéo, ajouter une légende ou réorganiser vos séquences.
- 2) Changer de modèle (option disponible selon contrat).
- Choisir une autre musique pour la vidéo 3
- Ce bouton enregistre la vidéo sur votre smartphone et permet de débloquer la 4
- 5 Permet d'obtenir un lien URL de votre vidéo afin de la partager facilement par texto, email, WhatsApp…
- Exporter la vidéo dans votre bibliothèque, la partager sur vos supports ou réseaux 6 sociaux ou copier le lien de la vidéo 1 Editer les séquences vidéo, ajouter une légende ou réorganiser vos séquences.<br>
2 Changer de modèle (option disponible selon contrat).<br>
3 Choisir une autre musique pour la vidéo<br>
4 Ceouton enregistre la vidéo sur votre s 2 Changer de modèle (option disponible selon contrat).<br>
2 Choisir une autre musique pour la vidéo<br>
4 Ce bouton enregistre la vidéo sur votre smartphone et permet de débloquer la<br>
5 Permet d'obtenir un lien URL de votre v
- Supprimer la vidéo (attention la suppression est définitive) 7
- 
- 

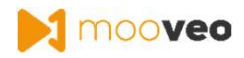

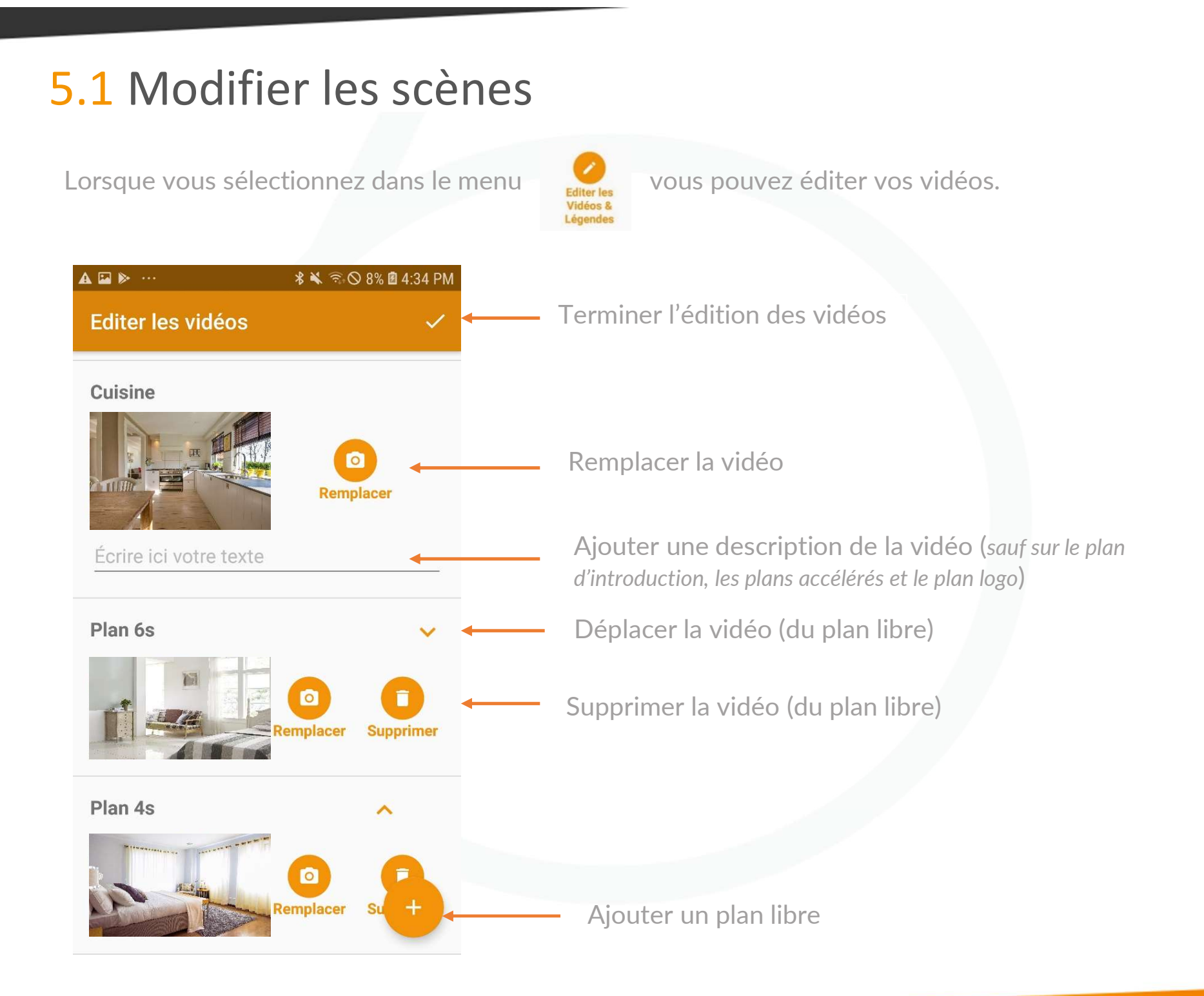

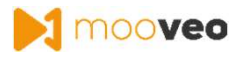

## 5.2 Choix du modèle et de la musique

Lorsque vous sélectionnez le menu Modèle Vous pouvez changer de modèle (option disponible selon contrat).

Lorsque vous sélectionnez dans le menu Changer de vous pouvez changer de musique.

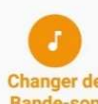

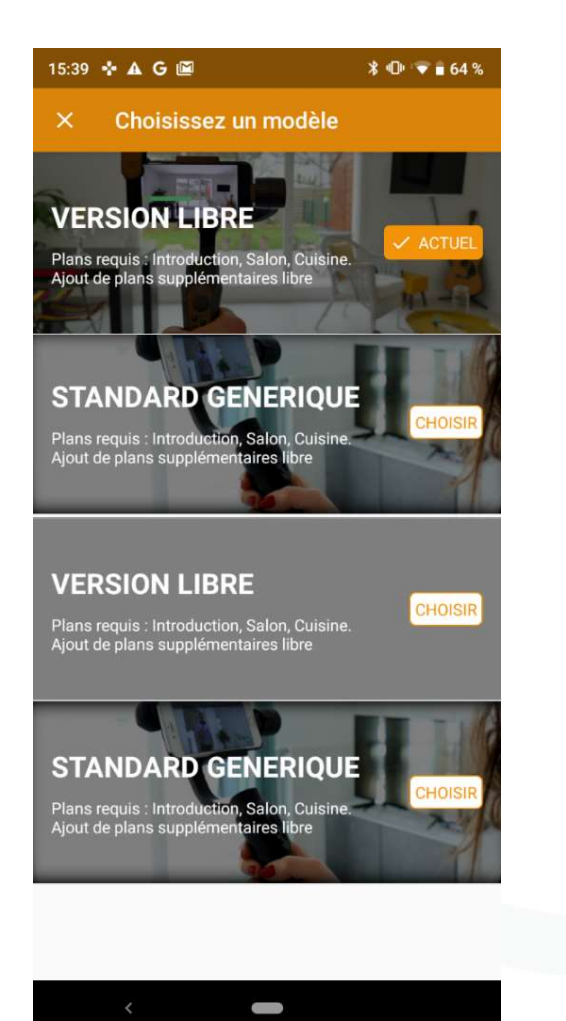

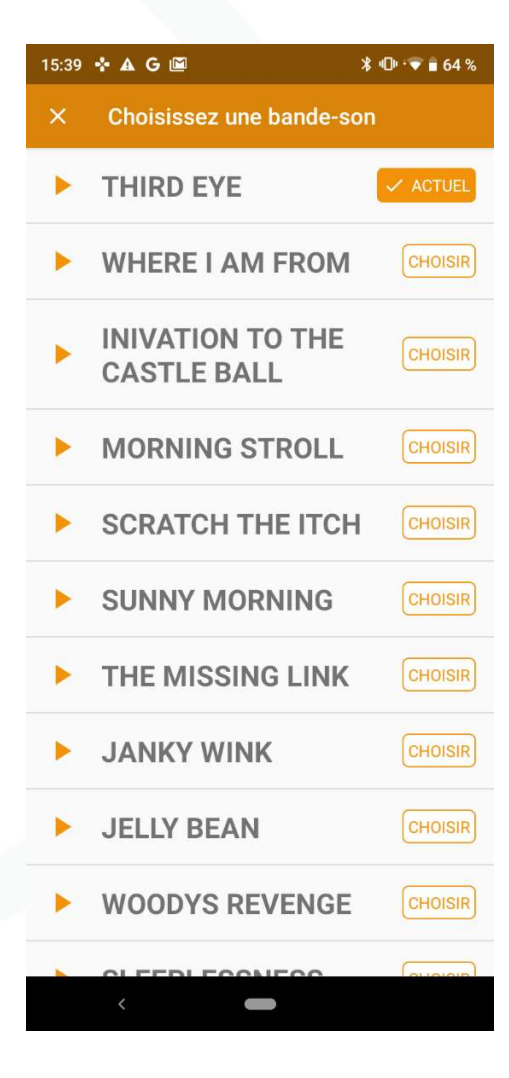

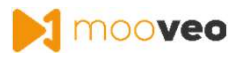

## 6. Demander un rendu avant de partager

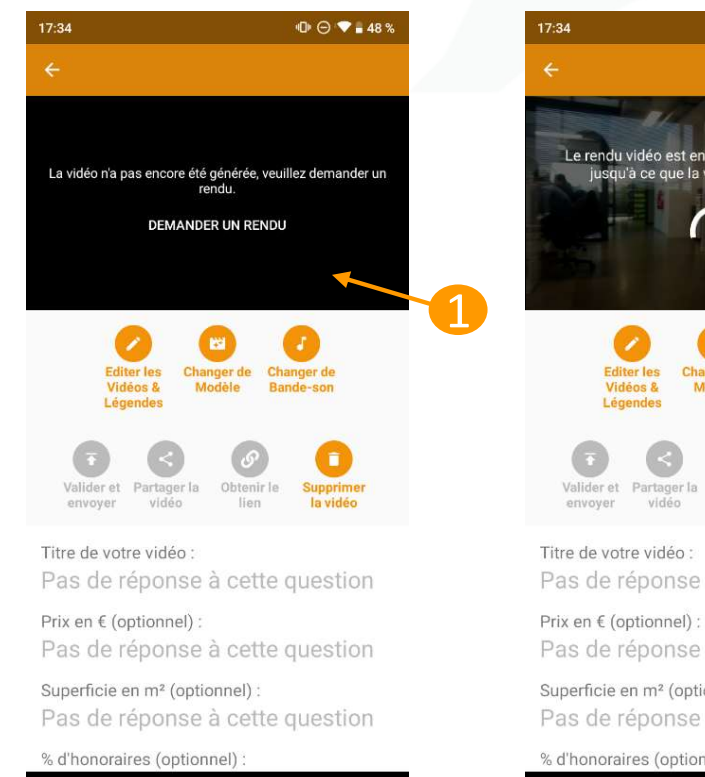

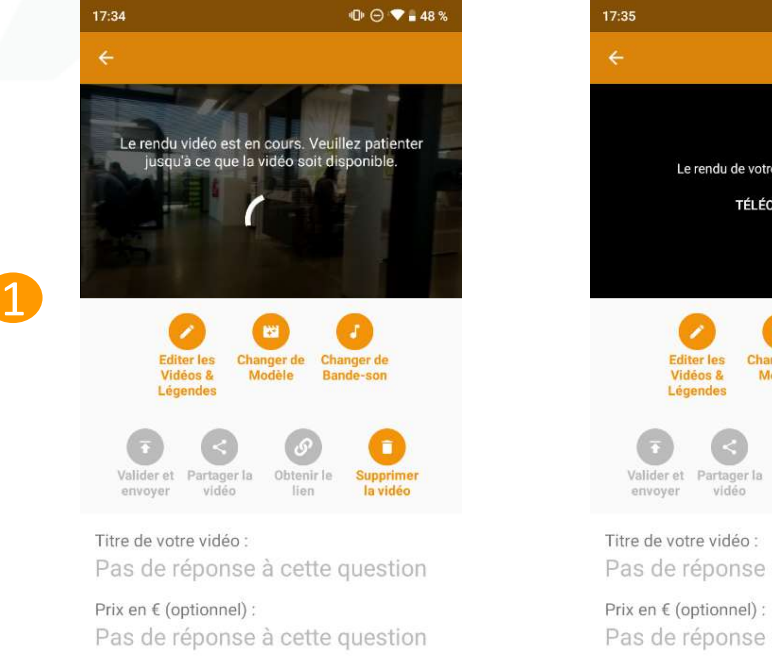

Superficie en m<sup>2</sup> (optionnel) : Pas de réponse à cette question

 $\qquad \qquad$ 

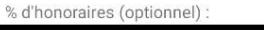

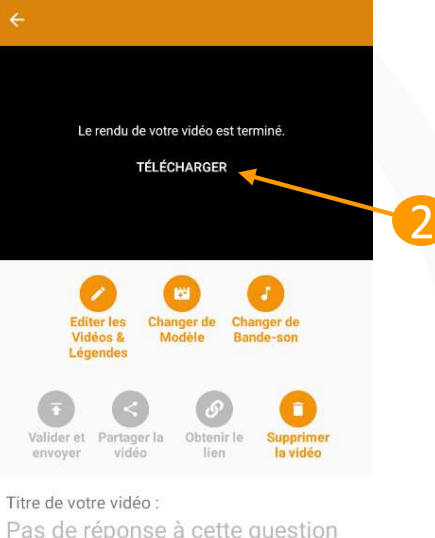

 $\oplus$   $\ominus$   $\bullet$  = 48%

Pas de réponse à cette question

Pas de réponse à cette question

Superficie en m<sup>2</sup> (optionnel) Pas de réponse à cette question

 $\overline{\phantom{a}}$ 

% d'honoraires (optionnel)

## $\oplus$   $\ominus$   $\bullet$  = 48 %  $17:35$ áchargement de votre vidéo (32%)

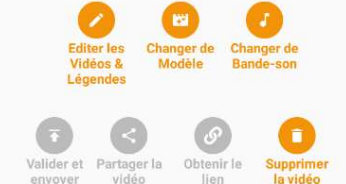

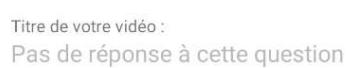

Prix en € (optionnel) : Pas de réponse à cette question

Superficie en m<sup>2</sup> (optionnel) : Pas de réponse à cette question

 $\sim$ 

% d'honoraires (optionnel)

À l'issue de la création de votre vidéo, vous avez plusieurs moyens de diffuser votre vidéo : - Vous pouvez récupérer le lien de votre vidéo et le coller où vous souhaitez

- 
- Vous pouvez diffuser votre vidéo directement sur YouTube
- Vous pouvez la partager sur votre fil d'actualité Instagram ou tout autre réseau social

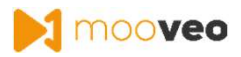

## 7. Récupérer l'URL de la vidéo

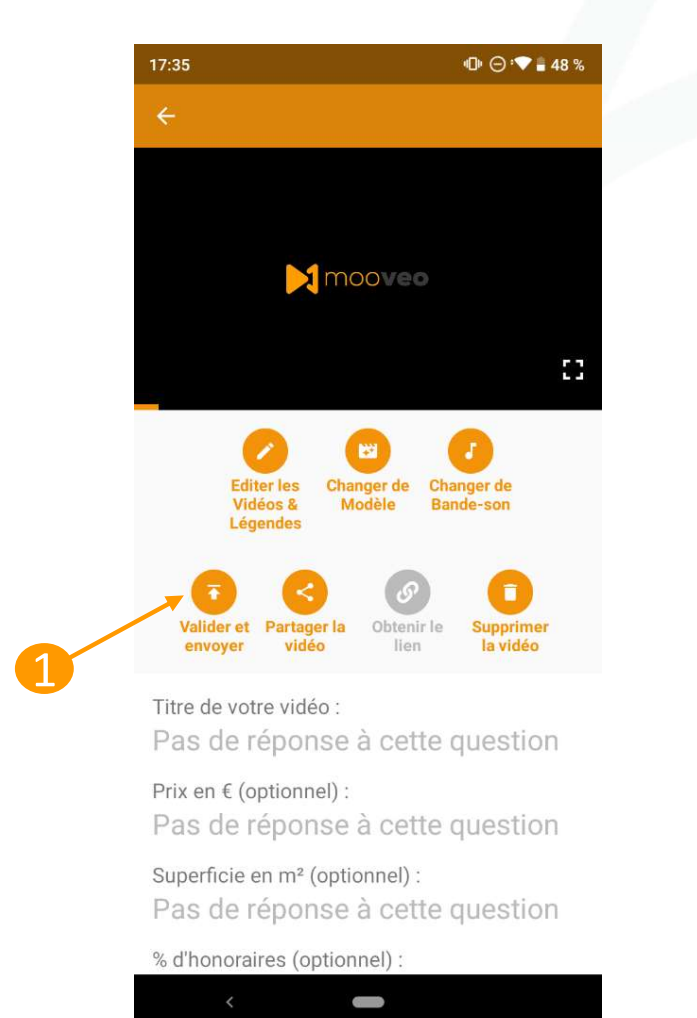

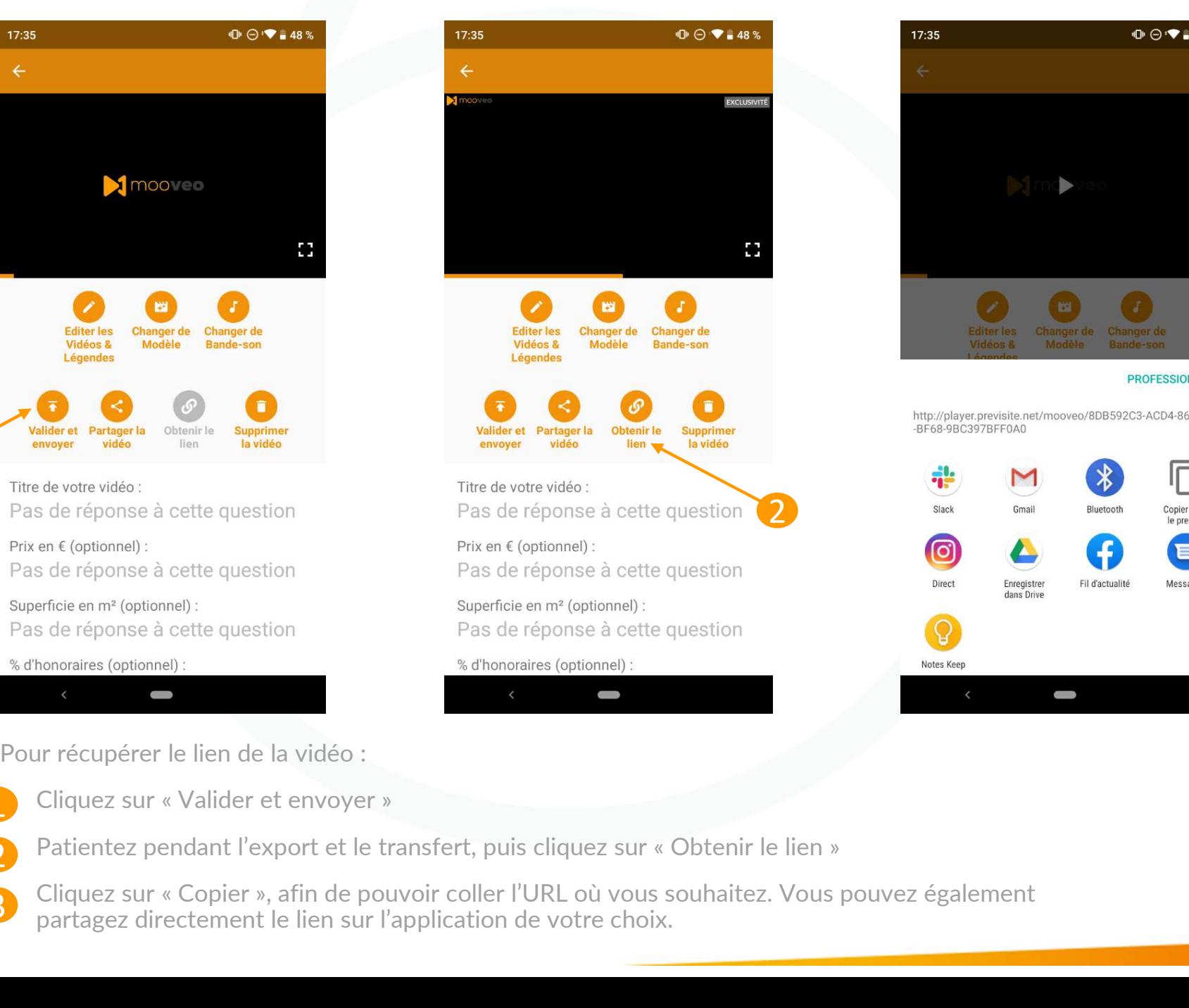

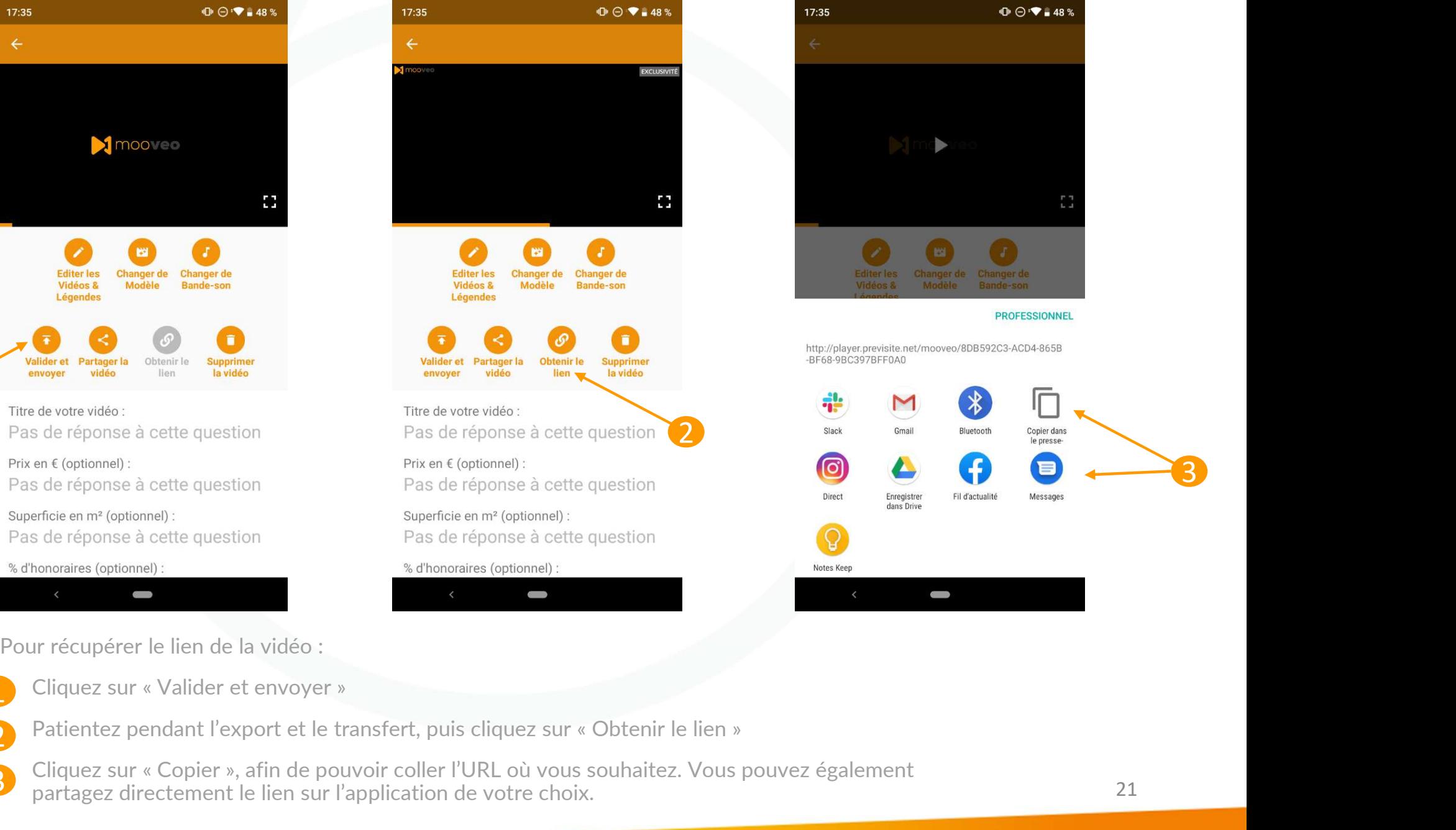

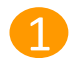

Cliquez sur « Valider et envoyer »

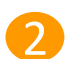

Patientez pendant l'export et le transfert, puis cliquez sur « Obtenir le lien »

partagez directement le lien sur l'application de votre choix. 3

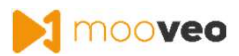

METTRE EN LIGNE

**EN SAVOIR PLUS** 

5

## 8. Partager la vidéo sur YouTube

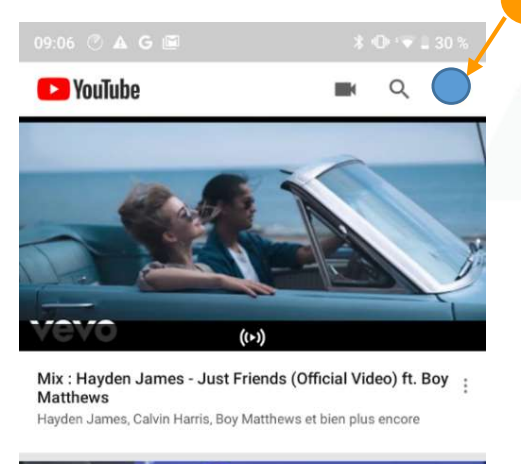

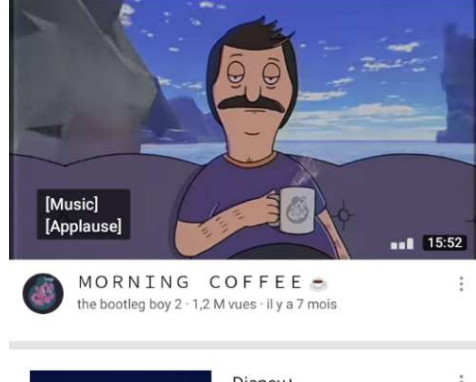

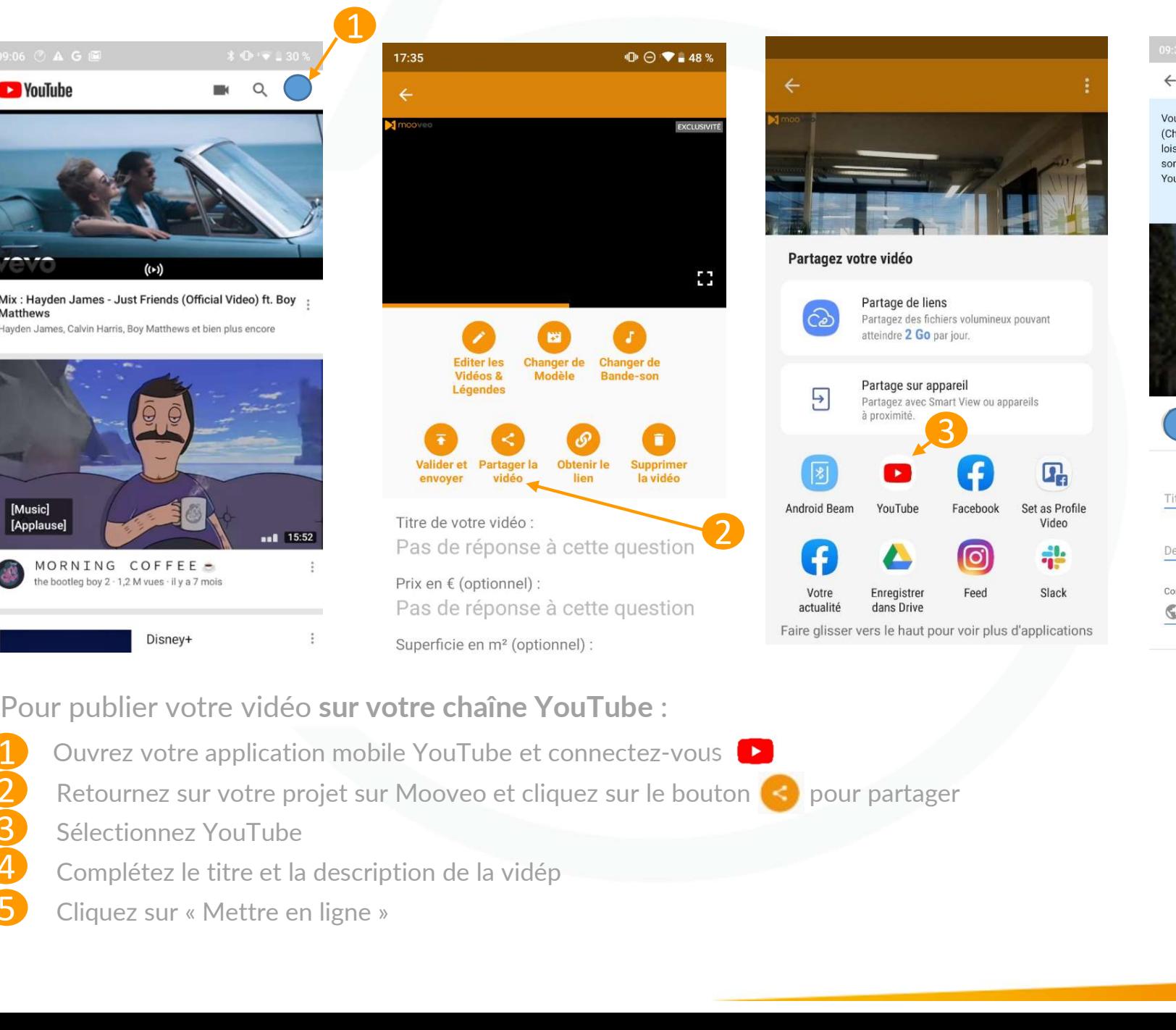

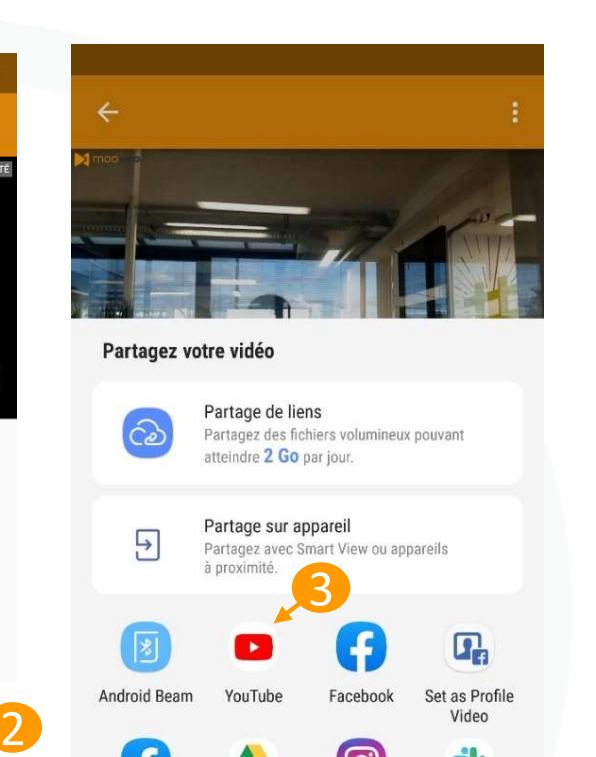

Agence IMMO agence IMMO agenceimmo@gmail.com 4

**Andre meing in die heutenling von ihre** 

Aiouter des détails

Vous êtes légalement tenu de respecter la loi COPPA (Children's Online Privacy Protection Act) et/ou d'autres lois. Vous devez également nous indiquer si vos vidéos sont conçues pour les enfants. Utilisez l'application

 $\leftarrow$ 

YouTube Studio.

Pour publier votre vidéo sur votre chaîne YouTube :

5

1 Ouvrez votre application mobile YouTube et connectez-vous

Retournez sur votre projet sur Mooveo et cliquez sur le bouton <br>
Solectionnez YouTube<br>
2 Complétez le titre et la description de la vidép

- 3 Sélectionnez YouTube
- 4. Complétez le titre et la description de la vidép
	-

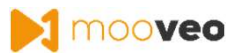

## 9. Partager la vidéo sur Instagram

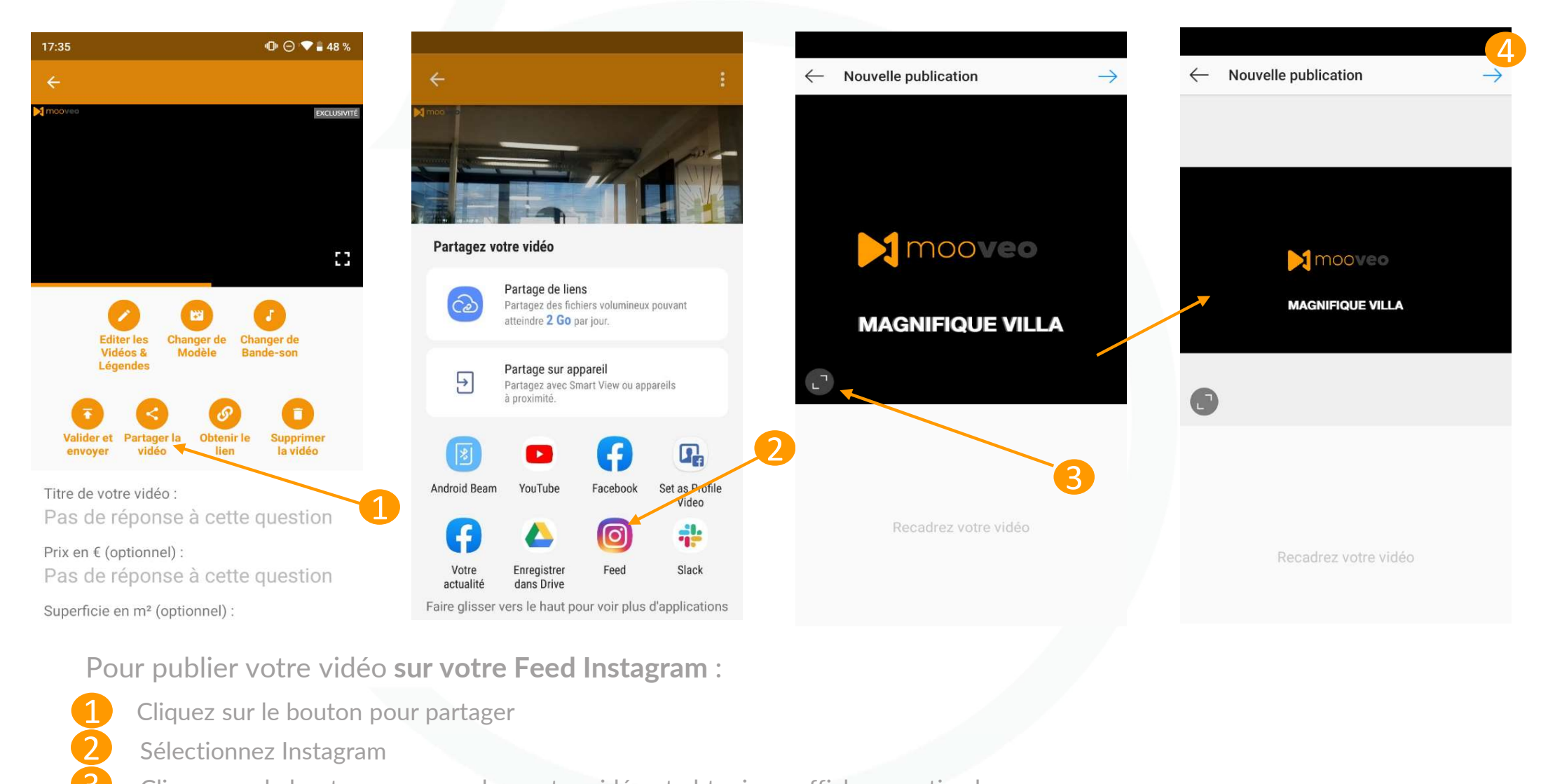

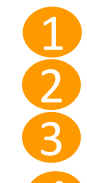

1 Cliquez sur le bouton pour partager

2. Sélectionnez Instagram

3 Cliquez sur le bouton pour recadrer votre vidéo et obtenir un affichage optimal

4. Cliquez sur la flèche pour passer à l'étape suivante

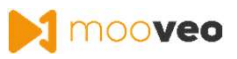

## 9.1 Personnalisation de la vidéo sur Instagram

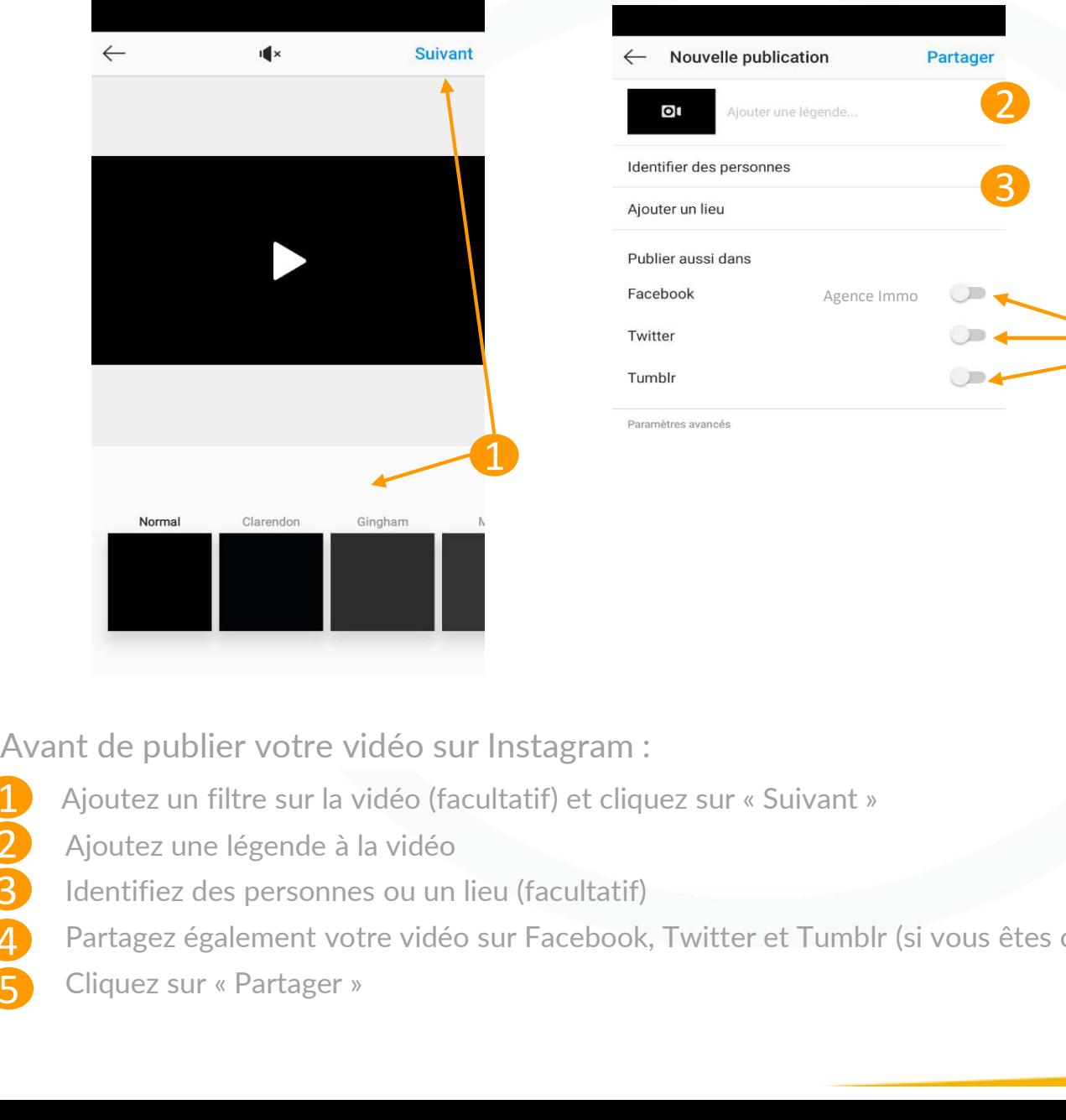

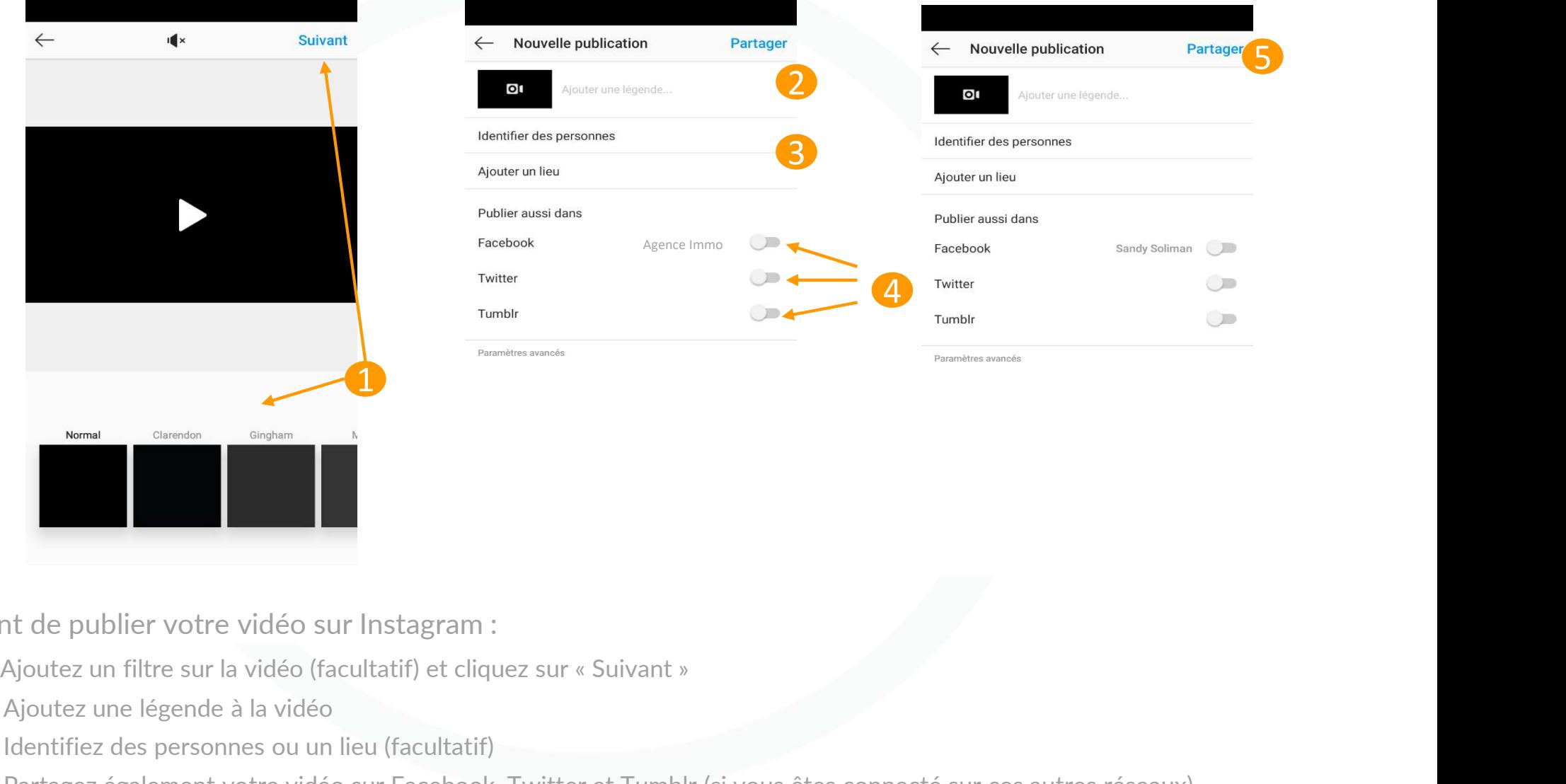

Avant de publier votre vidéo sur Instagram :

5

Ajoutez un filtre sur la vidéo (facultatif) et cliquez sur « Suivant »

- 2. Ajoutez une légende à la vidéo
- 3 Identifiez des personnes ou un lieu (facultatif)

4. Partagez également votre vidéo sur Facebook, Twitter et Tumblr (si vous êtes connecté sur ces autres réseaux)

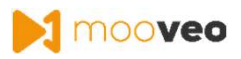

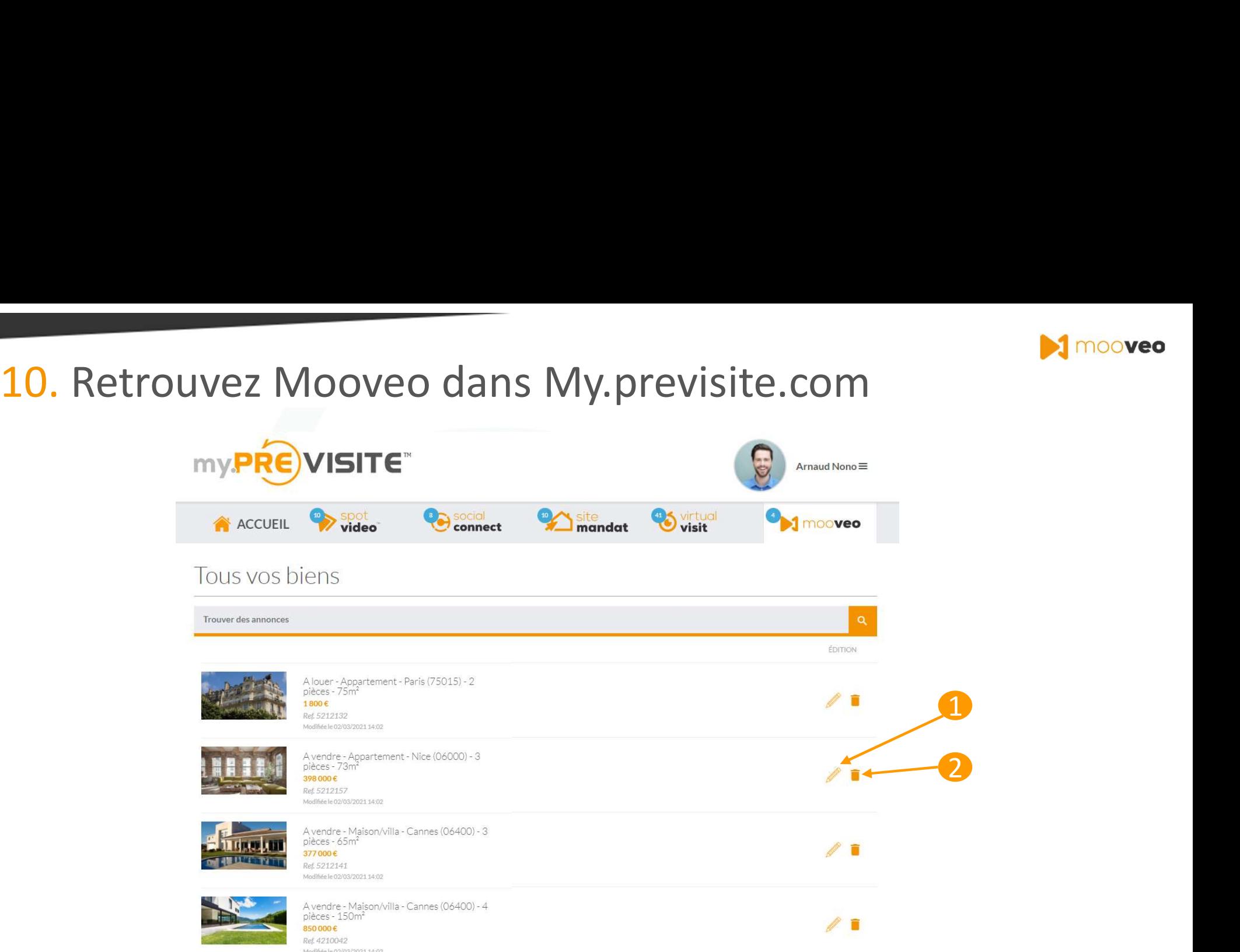

Pour éditer vos vidéos :

1 Accédez aux fonctionnalités décrites à la page suivante 2 Supprimez votre vidéo

Attention : Vous ne pouvez modifier vos vidéos que sur l'application mobile.

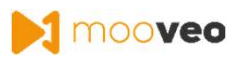

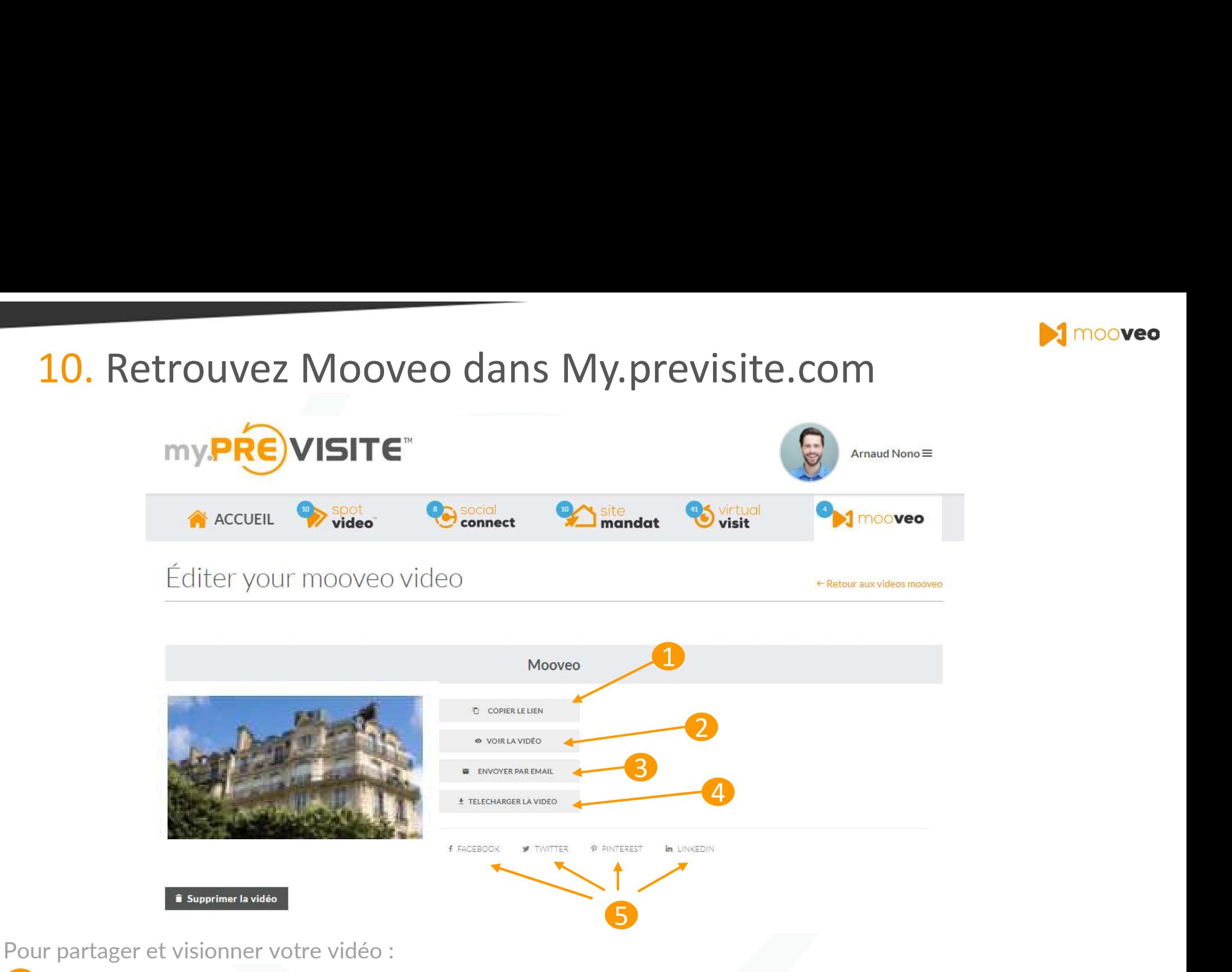

Copiez le lien pour obtenir un URL que vous pourrez coller dans votre logiciel immobilier

- 2 Visionnez votre vidéo
- Envoyez directement votre vidéo par mail
- Téléchargez votre vidéo pour l'avoir sur votre ordinateur
- Partagez la directement via vos réseaux sociaux

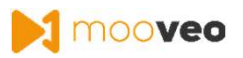

## 11. Foire Aux Questions Mooveo

Retrouvez sur cette page toutes les questions que vous pouvez vous poser sur notre outil Mooveo :

## >> Cliquez ici

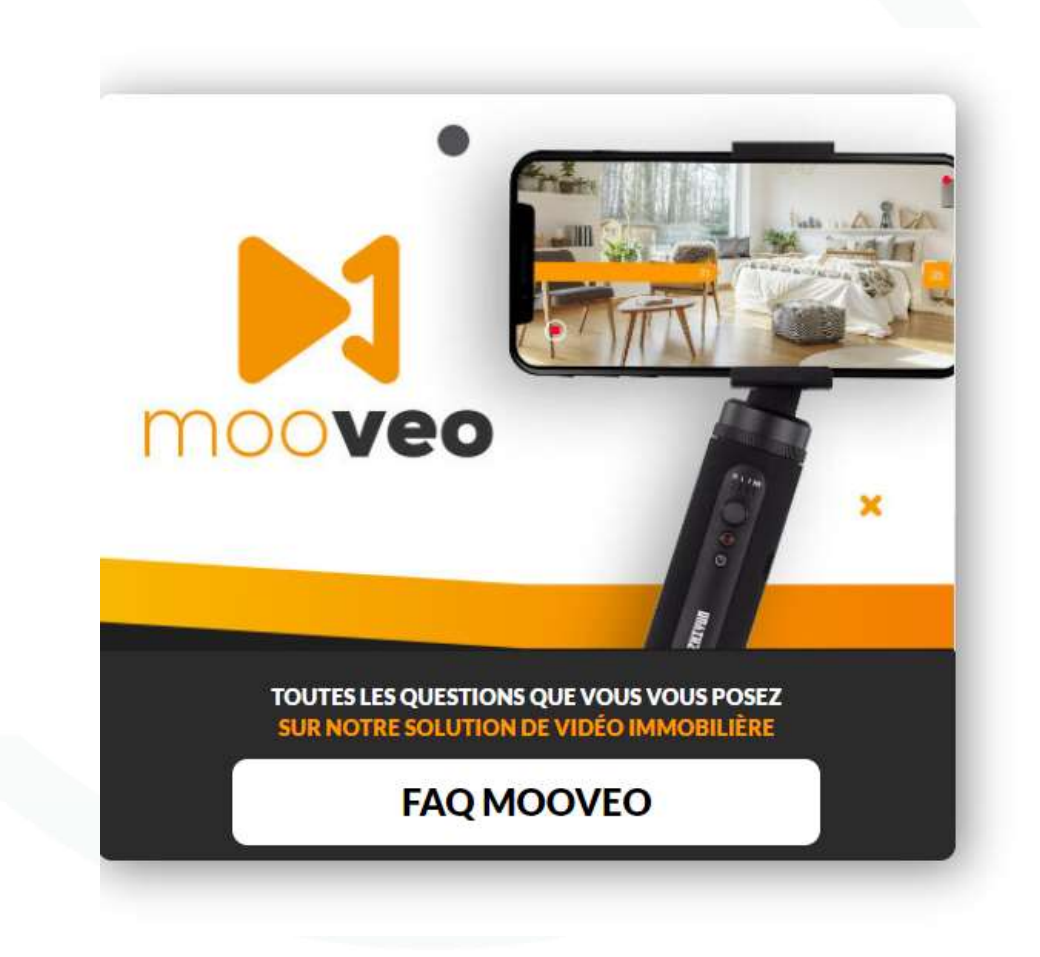

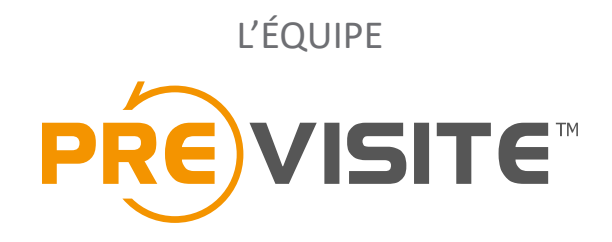

vous remercie de votre confiance et reste à votre disposition par e-mail à support@previsite.com